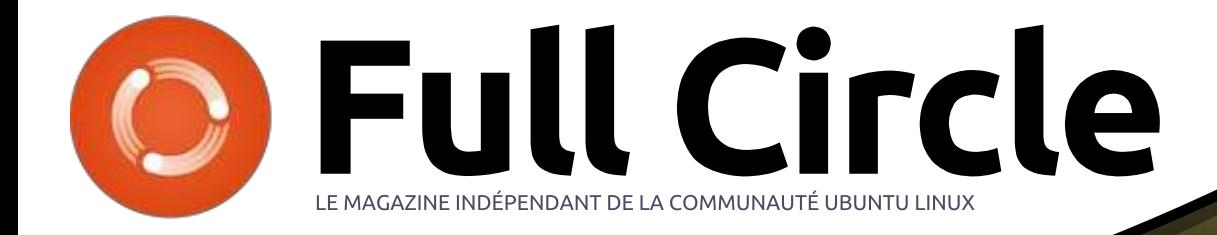

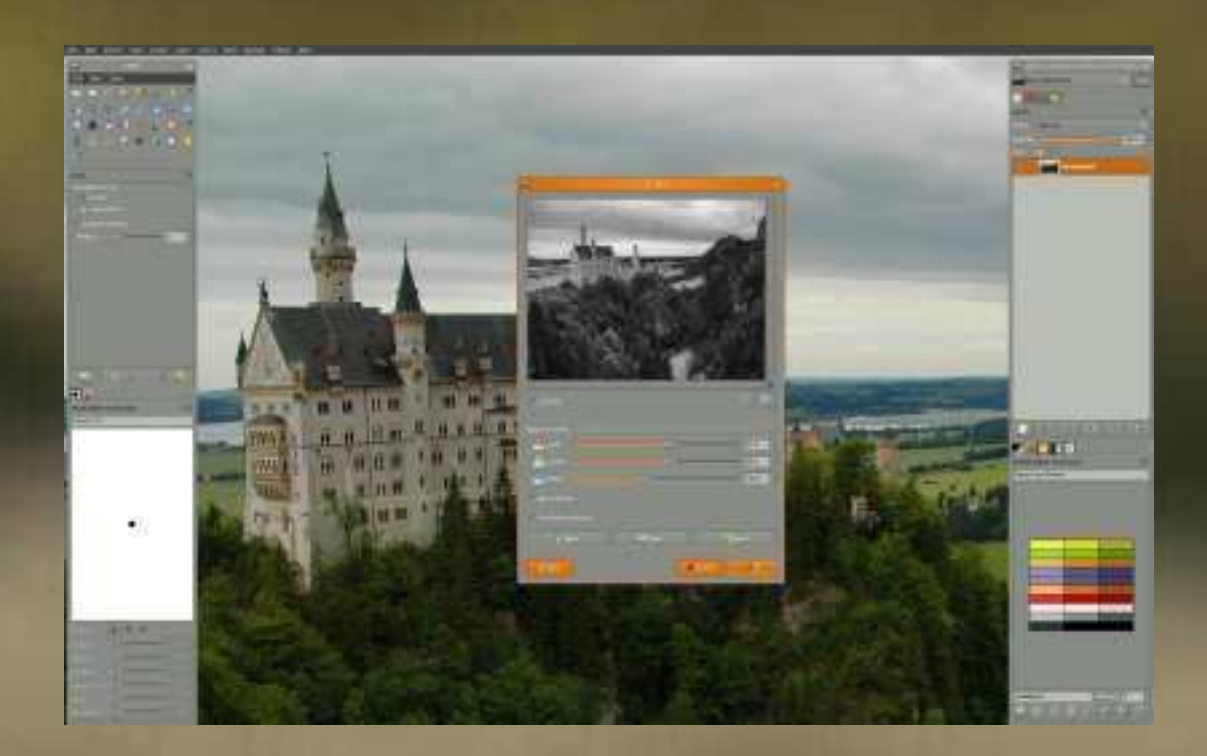

## Édition spéciale GIMP

Full Circle Magazine n'est affilié en aucune manière à Canonical Ltd.

### Au sujet du Full Circle

Le Full Circle est un magazine gratuit, libre et indépendant, consacré à toutes les versions d'Ubuntu, qui fait partie des systèmes d'exploitation Linux. Chaque mois, nous publions des tutoriels, que nous espérons utiles, et des articles proposés par des lecteurs. Le Podcast. un complément du Full Circle, parle du magazine même, mais aussi de tout ce qui peut vous intéresser dans ce domaine.

### Clause de non-responsabilité :

Cette édition spéciale vous est fournie sans aucune garantie ; les auteurs et le magazine Full Circle déclinent toute responsabilité pour des pertes ou dommages éventuels si des lecteurs choisissent d'en appliquer le contenu à leurs ordinateur et matériel ou à ceux des autres.

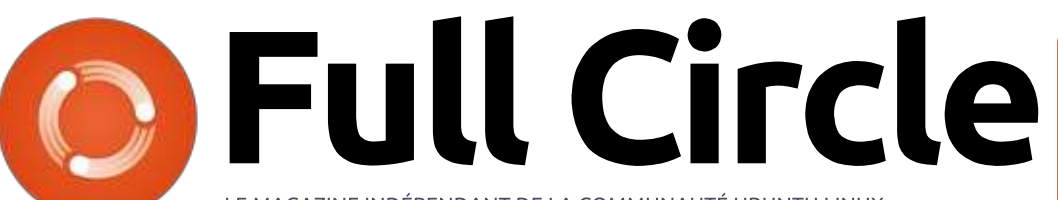

LE MAGAZINE INDÉPENDANT DE LA COMMUNAUTÉ UBUNTU LINUX

### Bienvenue dans une nouvelle édition spéciale !

ous vous présentons la serie sur une cours par le pouve de 83.<br>Comprenant les articles sur Gimp des numéros 6, 12-19, 60-63 et 83. ous vous présentons la série sur GIMP écrite par Ronnie Tucker, Ainsi, tous les artistes en herbe peuvent travailler, étape par étape, avec les fonctionnalités de ce logiciel de graphisme aux capacités énormes.

Prière de garder à l'esprit les dates de leur première publication : les versions actuelles matérielles et logicielles peuvent être différentes de celles illustrées. Il convient donc de vérifier la version de votre matériel et logiciel avant d'essayer de suivre les tutoriels dans ces numéros spéciaux. Il se peut que la version du logiciel que vous avez installée ou qui est disponible dans les dépôts de votre distribution, soit nettement plus récente. [Pour ce qui concerne la traduction française actuelle, l'équipe a essayé de vous signaler les différences notables avec, par exemple, Gimp 2.6, mais cela n'a pas toujours été possible. Pour information, le numéro le plus récent utilisé faisant partie de ce numéro spécial est le numéro 83 qui date de mars 2014...]

Amusez-vous bien!

### Nos coordonnées

SiteWeb: http://www.fullcirclemagazine.org/

**Forums:** http://ubuntuforums.org/ forumdisplay.php?f=270

**IRC:** #fullcirclemagazine on chat.freenode.net

### Équipe éditoriale:

Rédacteur en chef : Ronnie Tucker (pseudo: RonnieTucker) ronnie@fullcirclemagazine.org Webmaster: Lucas Westermann (pseudo: admin / linuxgeekery-) admin@fullcirclemagazine.org Podcast: Robin Catling (pseudo: RobinCatling) podcast@fullcirclemagazine.org Dir. comm.: Robert Clipsham (pseudo: mrmonday) mrmondav@fullcirclemagazine.org

@) SOME RIGHTS RESERVED

Les articles contenus dans ce magazine sont publiés sous la licence Creative Commons Attribution-Share Alike 3.0 Unported license. Cela signifie que vous pouvez adapter, copier, distribuer et transmettre les articles mais uniquement sous les conditions suivantes : vous devez citer le nom de l'auteur d'une certaine manière (au moins un nom, une adresse e-mail ou une URL) et le nom du magazine (« Full Circle Magazine ») ainsi que l'URL www.fullcirclemagazine.org (sans pour autant suggérer qu'ils approuvent votre utilisation de l'œuvre). Si vous modifiez, transformez ou adaptez cette création, vous devez distribuer la création qui en résulte sous la même licence ou une similaire.

Full Circle Magazine est entièrement indépendant de Canonical, le sponsor des projets Ubuntu. Vous ne devez en aucun cas présumer que les avis et les opinions exprimés ici ont reçu l'approbation de Canonical.

## Utiliser les greffons Photoshop dans GIMP

Avertissement de l'équipe de traduction : ce numéro spécial est la compilation d'articles parus dans la version anglaise de Full Circle Magazine depuis son numéro 6. Par conséquent certains sont très anciens et certaines manipulations peuvent s'avérer obsolètes malgré le soin que nous avons pris à remettre ces textes à jour tout en les traduisant.

Cet article sur PSPI remonte à octobre 2007 et à été écrit en utilisant Gimp 2.2 au moment où sortait Ubuntu 7.10. (Gimp en est maintenant à sa version 2.8 et Ubuntu à sa version 15.10.) Actuellement PSPI ne semble plus maintenu : le site officiel n'existe plus et il faut chercher très longtemps! sur la toile pour dénicher une version du greffon destinée à Ubuntu 5. Si vous parvenez à la trouver vous pouvez toujours tenter de l'utiliser, mais c'est à vos risques et périls : faites des essais et : des sauvegardes!

**TUTORIEL** 

Écrit par Ronnie Tucker

Pour la « récupération » de certains des filtres Photoshop, il semble que l'on puisse se tourner vers le greffon Gimp- $SharD$ :

http://sourceforge.net/projects/gimp -sharp/ mais nous ne l'avons pas testé.

 $\mathbf D$  eaucoup d'entre vous l'ignorent  $\mathbf D$  peut-être, mais Gimp supporte de très nombreux greffons Photoshop. aussi bien dans sa version Linux que dans sa version Windows. Ceci grâce à un merveilleux outil appelé PSPI. Vovons maintenant comment l'utiliser et ce que nous pouvons faire avec notre nouveau jouet. Sans rien payer bien sûr!

### **PRÉLIMINAIRES**

Nous devons commencer par installer Wine sur notre machine Linux (Sous Ubuntu, cherchez le package Wine à l'aide de Synaptic) et ensuite nous aurons bien sûr besoin de Gimp et de PSPI. Nous devons également disposer d'au moins un greffon Photoshop. Pour débuter, j'en ai téléchargé deux : un commercial et un libre. Le premier est Designer Sextet édité par Flaming Pear et pour le second, celui qui est libre, j'ai choisi Caravaggio de Xero Graphics.

### **INSTALLER PSPI ET LES GREFFONS PHOTOSHOP**

Il est temps d'installer PSPI sur votre Gimp. Voici un extrait de la documentation du site PSPI:

« Le package Linux inclut trois fichiers : README.Linux, pspi (un petit script shell) et pspi.exe.so (les binaires qui s'exécutent avec Wine). » Copiez pspi et pspi.exe.so dans votre répertoire personnel de greffons Gimp. typiquement ~/.qimp-2.2/plug-ins.

Ouand vous lancerez Gimp vous aurez un avertissement « wire read() error » car pspi.exe.so ne peut pas être démarré directement (le script pspi le peut, lui, et est considéré par Gimp comme un greffon utilisable). Cet avertissement n'est pas important (Gimp se contente d'ignorer le fichier), mais si vous voulez l'éviter, déplacez pspi.exe.so et modifiez le script pour le faire pointer vers le nouvel emplacement.

Après avoir démarré Gimp, rendezvous dans le menu Filtres > Photoshop Plugin Settings et ajoutez le répertoire où vous aller ranger les areffons Photoshop que vous souhaitez utiliser avec Gimp (fichiers .8bf).

Vous devriez, de préférence, utiliser un répertoire vide et v installer les greffons un par un (en les copiant) en vérifiant à chaque fois qu'ils fonctionnent. Il n'est pas vraiment utile de se précipiter et d'installer une masse de areffons en une seule fois en supposant qu'ils vont tous fonctionner avec PSPI. J'ai donc suivi les instructions du site et copié mes greffons fraîchement téléchargés dans un répertoire de mon home : ~/.gimp-2.2/psplugins.

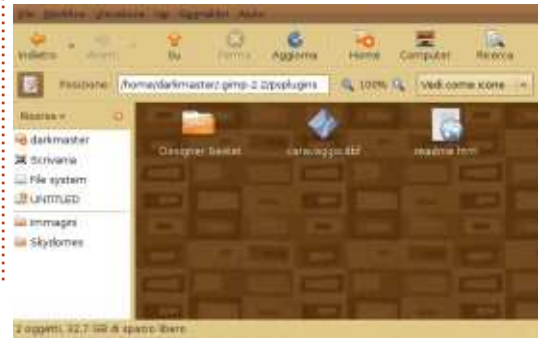

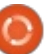

### **TUTORIEL - GIMP**

Souvenez-vous que le répertoire auquel nous nous référons est un répertoire caché, vous devrez donc paramétrer votre explorateur de fichiers pour qu'il puisse l'afficher. J'utilise Gnome et Nautilus et je peux afficher les fichiers cachés avec Affichage > Afficher les fichiers cachés  $(ctrl + h).$ 

### **PARAMÉTRER LES** PRÉFÉRENCES UTILISATEUR

Comme indiqué dans la documentation, Gimp marque un temps d'arrêt au démarrage pour analyser le nouveau greffon.

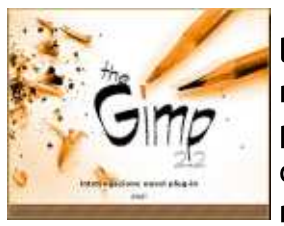

Mais une fois le chargement terminé, je n'obtiens pas de message d'erreur comme je m'y attendais (la

documentation suggérait cette possibilité). Jusque-là, tout va bien. Pour effectuer les réglages, je vais dans Filtres > Photoshop Plugin Settings et cette fenêtre apparaît (haut de la colonne suivante).

Cliquez sur Nouveau (sur la capture d'écran, la page blanche avec une étoile orange dans le coin supérieur gauche) et choisissez le chemin vers vos greffons Photoshop. Dans

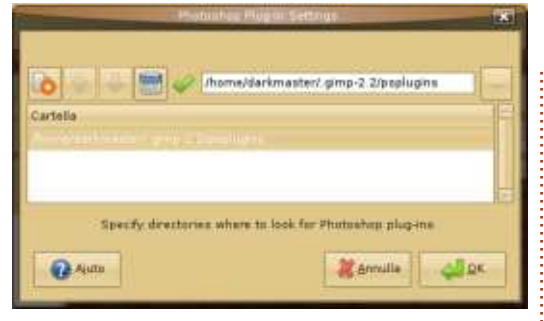

mon cas : /home/darkmaster/.gimp-2.2/psplugins.

Cliquez sur OK, et un message vous informe que les greffons seront chargés au prochain démarrage de Gimp.

### **TEST DES NOUVEAUX GREFFONS**

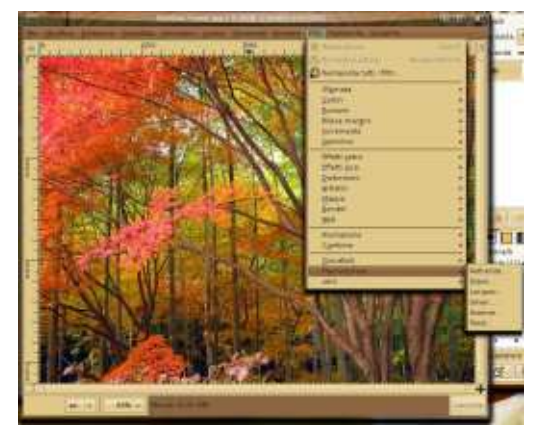

Pour terminer l'opération, je ferme et redémarre Gimp. Même maintenant je n'obtiens pas de message d'erreur. J'ouvre une image depuis mon disque dur et l'ouvre le menu Filtres. Les areffons sont situés en bas de celui-ci.

Essavons-les ! Marchera, marchera pas? Je commence par Flaming Pear > Aetherize et... ouais ! Ca marche ! Voici une capture d'écran :

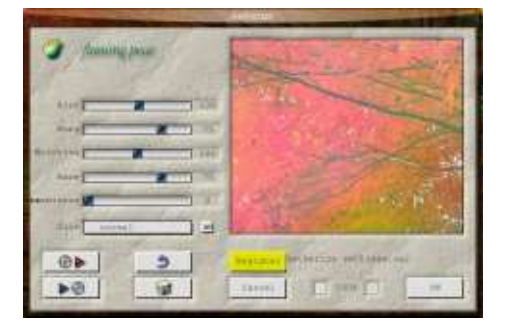

Maintenant, au tour de Caravaggio et. champagne ! ca marche aussi ! Une autre capture pour la bonne bouche :

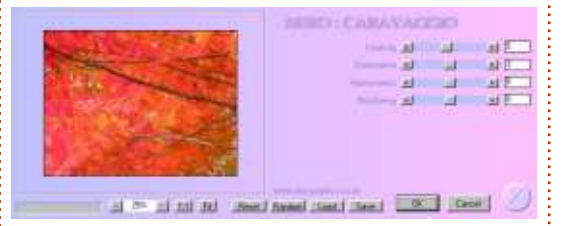

C'est le résultat de l'utilisation de Caravaggio (à droite).

Est-ce qu'on ne dirait pas un véritable tableau ? Ce greffon est excellent et il est gratuit.

### **CONCLUSION**

J'ai donc essayé au hasard deux! greffons Photoshop trouvés sur la toile, et les deux ont fonctionné. La compatibilité semble donc très bonne.

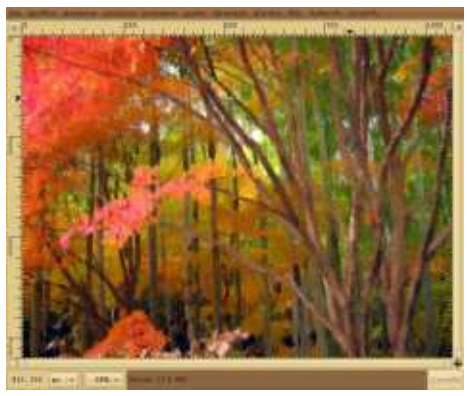

grâce à Wine qui s'améliore sans cesse à chaque nouvelle version. Oue dire de plus ? Amusez-vous et dites adieu à l'un des défauts les plus saillants de Gimp : le manque de bons greffons de niveau professionnel ! Si vous en avez les movens, vous pouvez maintenant acheter des greffons de qualité comme ceux d'Alien Skin et les utiliser sous Linux avec Gimp et PSPI.

### **NOTE ET CRÉDITS**

Cet article n'est pas une évaluation, mais je donnerai tout de même une note de 5 sur 5 à l'extension PSPI pour Gimp : elle tient toutes ses promesses et ajoute au logiciel des fonctionnalités essentielles. Un grand merci aux membres du projet Wine, à l'équipe PSPI et aux créateurs de Gimp. Pour plus d'infos sur PSPI : http://registry.gimp.org/node/24830

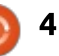

Cette série de tutoriels, basée sur GIMP 2.4.2, ne couvrira pas chaque centimètre carré de GIMP, car cela remplirait un livre (et en a d'ailleurs déjà rempli plusieurs), mais, à la fin, vous serez assez compétent dans GIMP pour créer n'importe quoi, des simples bannières web aux grandes affiches appropriées pour l'impression professionnelle.

 $1,000...pc$ 

 $\mathcal{U}$ 

 $^{\prime}$ ommençons par ouvrir Gimp et $\frac{1}{2}$  une fenêtre séjeter un coup d'œil à son inter- $\vdots$ face. Notez qu'à sa première ouverture, votre installation de Gimp peut différer un peu de la mienne (ci-dessous). C'est cette interface que nous examinerons en premier.

TUTORIEL

Écrit par Ronnie Tucker

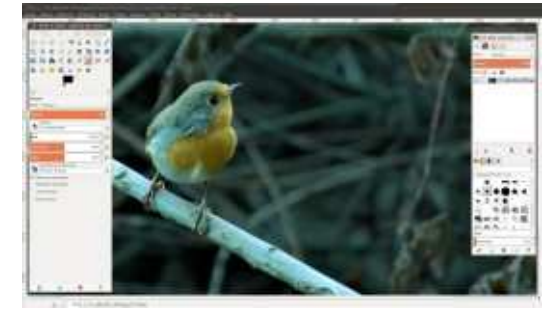

En haut à gauche, nous voyons la palette d'outils et, en dessous, les options concernant l'outil sélectionné: (Pinceau dans notre cas). En haut à droite vous trouverez des onglets pour les couches, les canaux et autres. Les onglets en bas à droite concernent : les brosses entre autres choses. Gimp possède une interface très flexible qui vous permet de déplacer ses éléments par glisser-déposer. Si par exemple je souhaite gérer mes calques dans

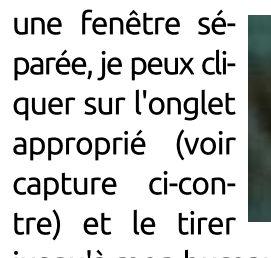

jusqu'à mon bureau.

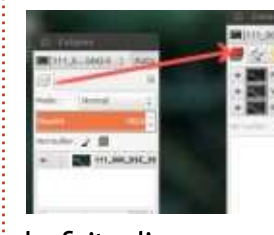

Si je veux remettre cet onglet! à sa place d'oriaine, ie clique sur le mot « Calgues » de la fenêtre et

la fait glisser vers la palette où il se trouvait.

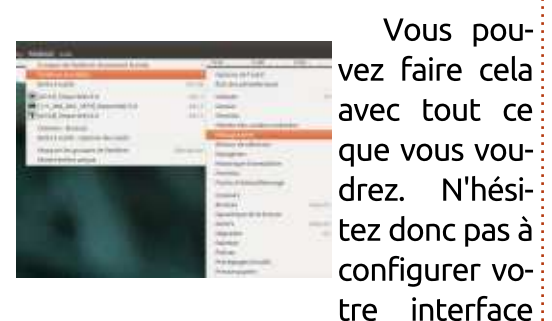

afin qu'elle vous soit le mieux adaptée possible. Si par accident vous fer-: Cliquez pour dérouler la liste et: mez une des fenêtres et voulez la remettre à sa place, rendez-vous dans zone Taille de l'image. Elle est à

Édition spéciale GIMP

 $\odot$  5

le menu Fenêtres > Groupes de fenêtres récemment fermés et choisissez l'élément à faire réapparaître ou, d'ailleurs, à cacher (colonne précédente).

Créons une nouvelle image. Dans le menu, ouvrez Fichier > Nouvelle image et, avant d'aller plus loin, laissez-moi vous expliquer à quoi correspond la boîte de dialogue.

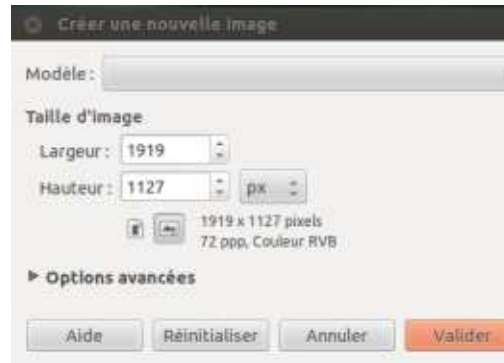

En haut de la fenêtre, la liste Modèles vous permet de choisir parmiune variété de formats pré-définis. choisissez A4. En dessous se trouve la

présent configurée selon notre choix précédent, A4, nous n'avons donc pas besoin de modifier ces deux valeurs pour l'instant. A droite du champ Hauteur vous pourrez choisir l'unité. Pour le moment, il s'agit du pixel, mais avec un clic sur le menu déroulant vous pouvez passer au millimètre si vous le souhaitez. En dessous des champs Largeur et Hauteur se trouvent deux icônes. Un regard attentif vous permettra de déduire que celle de gauche sert à définir un format

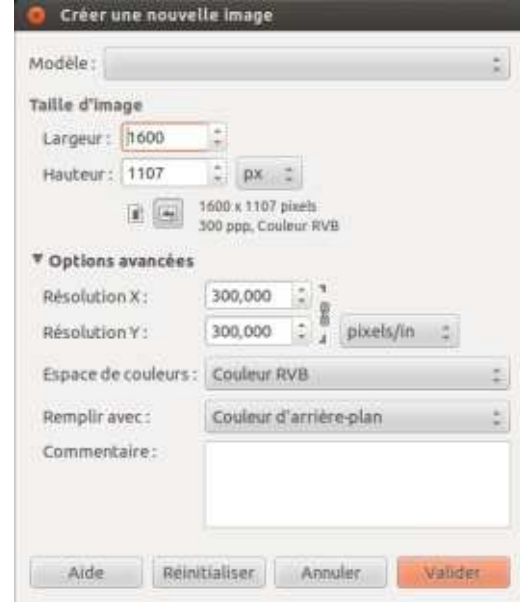

portrait (une image verticale) et celle de droite un format paysage (une image horizontale). Je garde le mien i sauvegardé au sein de votre fichier i sur portrait, pour l'instant. Un résumé : Gimp. Il peut s'agir de n'importe quoi, i de votre choix d'options apparaît à droite de ces deux boutons. Cliquons! sur Options avancées qui nous révèle davantage de possibilités.

D'abord nous trouvons les valeurs de Résolution en x et en y. Cela détermine le niveau de détail de votre : image. On parle aussi de «  $pp \rightarrow$ (Points Par Pouce) et c'est un paramètre crucial pour l'impression. Les! imprimeurs professionnels demanderont une résolution minimale de 200 ppp, 300 ppp dans la plupart des cas. A côté de ces valeurs, une icône représente les maillons d'une chaîne. Sur ma capture d'écran, ils sont liés. ce qui veut dire que changer la valeur x changera automatiquement la valeur y. Cliquer sur l'icône annulera cette liaison et permettra d'entrer deux valeurs différentes. Si votre propre icône montre des maillons déliés. alors cliquez dessus pour obtenir la même chose que sur la capture d'écran. Pour une simple image de test, passez les valeurs x et y à 100. Ensuite vient l'Espace de couleurs. Nous avons : seulement deux options : Couleurs! RVB ou Niveaux de gris, nous conserverons donc Couleurs RVB. Remplir avec... vous permet de choisir une

couleur de fond pour votre image. Pour finir, le champ Commentaire sera depuis un copyright jusqu'à vos coordonnées.

Avec ces options, cliquons sur Valider.

Nous avons maintenant une image toute neuve pour travailler... mais comment travaille-t-on sur une image? Nous verrons cela en détail plus tard : pour le moment je me contenterai de faire une présentation rapide de quelques-uns des outils les plus importants.

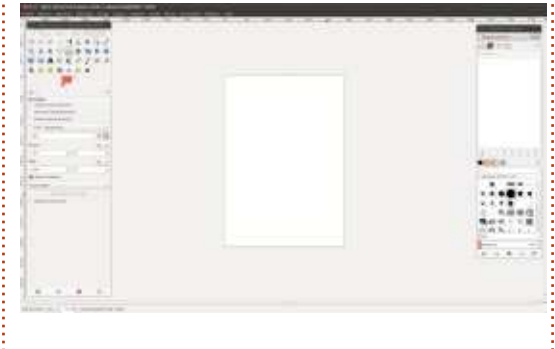

En cliquant sur chaque outil (capture de droite) vous verrez changer la palette Options des outils. Chaque outil a son propre ensemble d'options que je vais laisser de côté pour l'instant. Mais amusez-vous avec ces options, car c'est ainsi que vous en apprendrez davantage!

Le mois prochain, pour notre deuxième partie, nous nous intéresserons à la correction et à l'édition des couleurs.

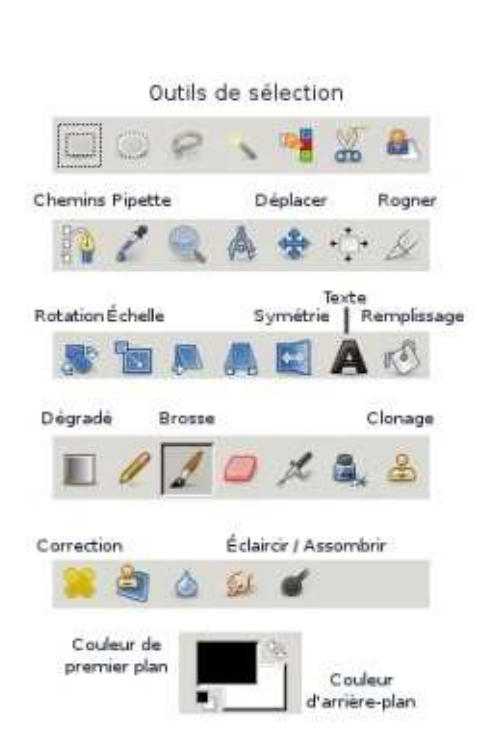

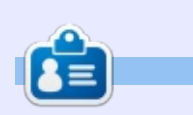

Ronnie est le fondateur et (toujours!) le rédacteur en chef du Full Circle. C'est le genre de personne qui fait de l'artisanat de temps en temps : actuellement, il bricole avec Arduino.

### Pourquoi ne pas essayer **GIMP 2.8 ?** Disponible pour Linux,

**Mac & Windows** 

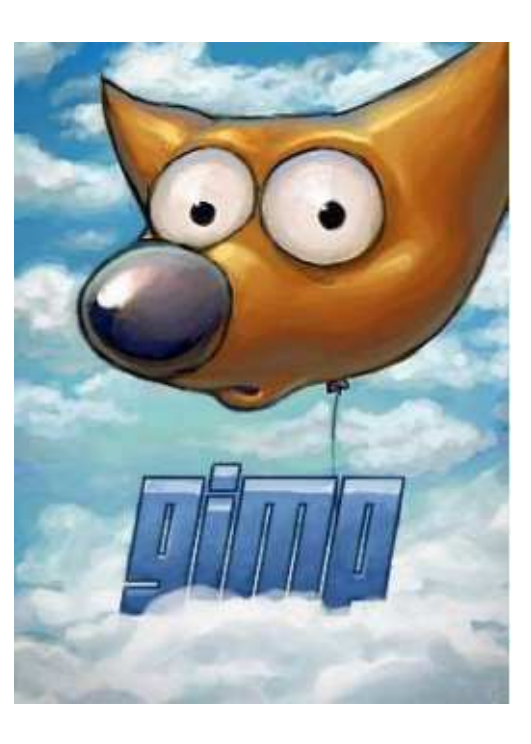

Vérifiez votre gestionnaire de paquets pour une installation facile **GIMP** 

OU

téléchargez GIMP à partir de : www.gimp.org Windows: www.gimp.org/windows Mac: www.gimp.org/macintosh

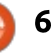

Ce mois-ci, nous allons nous concentrer principalement sur les couleurs, mais il faut savoir d'abord que GIMP (comme Photoshop) a de nombreuses façons d'atteindre le même résultat. Donc, bien que je puisse vous montrer une façon d'accomplir une tâche, vous pouvez être sûr qu'il y a plusieurs autres façons d'obtenir le même résultat.

a correction et l'ajustement des  $\Box$  couleurs sont probablement associés à la photographie plutôt qu'à toute autre chose. Choisissons donc une photo et corrigeons les problèmes de couleurs qu'elle présente, le cas échéant.

TUTORIEL

÷.

 $\circ$  $\mathscr{A}$ 

couleurs!

Écrit par Ronnie Tucker

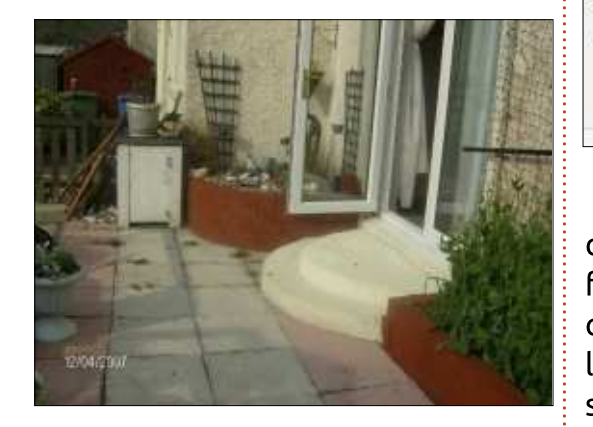

Au-dessus, vous pouvez voir la photo d'origine. D'abord, nous utiliserons Gimp pour la corriger automatiquement, puis nous la modifierons manuellement. Pour ouvrir une image, nous faisons Fichier > Ouvrir (Ctrl + o) et choisissons l'image que nous souhaitons manipuler. Maintenant que notre photo est ouverte

Couleurs > Niveaux.

Balance des coideurs. Ajuster les niveaux de couleur Teinte-Saturation 03-01-loep-129 (03-01) (important) *Coloring* uminosité-Contraste Présélections Canal Réinitialiser le canal urile de ni Courbes. **Ilveaux d'entrée** Postériser Désaturer. Inverser Inversion de valeur. 1,00  $200$ iveaux de sorti-Cette fenêtre (à droite) nous permet de la. faire beaucoup de choses Tous les canaux compliquées, mais, pour l'instant, nous cliquerons Modifier ces paramètres comme Courbes simplement sur le bouton Auto. Et hop ! Une correction des

dans Gimp, choisissons dans les menus : i nera un résultat horrible. Le plus souvent la correction automatique donne un résultat satisfaisant, mais quand ce : n'est pas le cas.

 $\frac{1}{2}$ 

255

255

la correction ma-趣 nuelle s'impose.  $=$   $\frac{1}{2}$ 

> Avant cela. vous devez comprendre comment les images! sont colorées. En peinture, les trois couleurs primaires sont le rouge, le bleu et le jaune : à par-

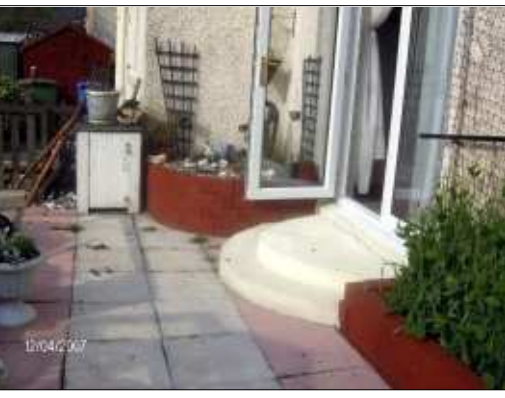

tir de celles-ci, toutes les autres couleurs peuvent être recréées. Les images numériques sont essentiellement composées de lumière et leurs trois couleurs primaires correspondent aux longueurs d'onde du rouge, du vert et du bleu. On parle communément de RVB. Vous ne me crovez pas ? Affichez la palette des canaux et vous v verrez trois éléments : un rouge, un vert et un bleu.

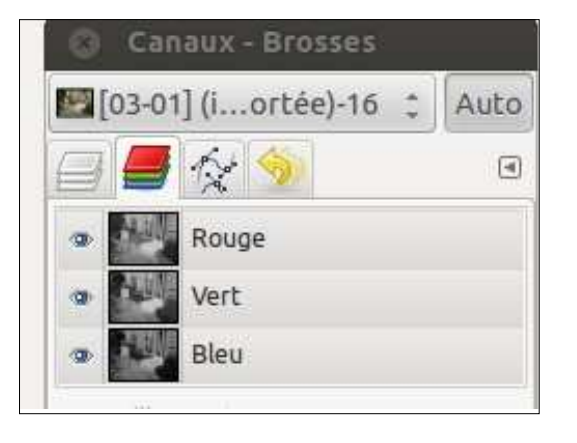

Ces trois canaux déterminent les couleurs de votre image. Essavez de cliquer sur la petite icône en forme d'œil en face de chaque canal et regardez à quoi ressemble votre photo

Une correction satisfaisante n'est

pas toujours aussi facile à obtenir. Si

une partie de la photo est trop

lumineuse, par exemple, Gimp considé-

rera parfois qu'elle doit être blanche.

Alors il la rendra blanche, ajustera le

reste en conséquence et nous retour-

privée d'une ou de plusieurs de ses couleurs de base. Ainsi, en réalité, une photo mal colorée sera une combinaison comportant trop (ou pas assez) $\frac{1}{2}$ de rouge, de vert, ou de bleu.

Affichez la palette des couleurs!  $(Fe$ nêtres > Fenêtres ancrables > Cou- $\frac{1}{2}$ leurs) et cliquez sur l'icône Roue (un cercle avec un triangle à l'intérieur).

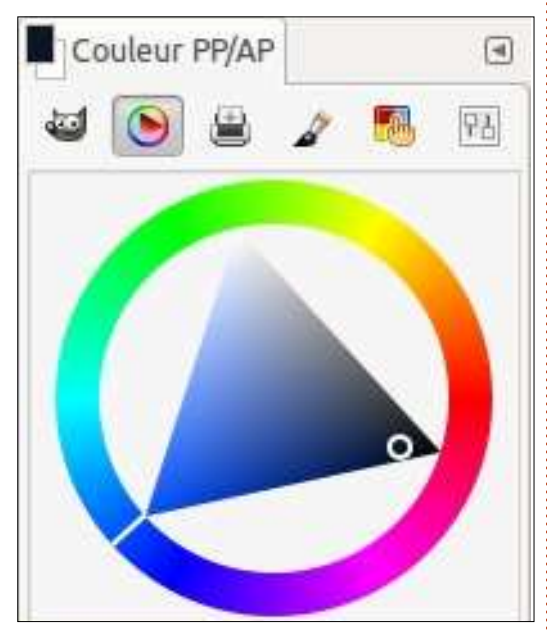

Ci-dessus vous vovez l'équivalent numérique du cercle chromatique des peintres avec les trois couleurs pri $m$ aires, chacune à une pointe du triangle  $\vdots$ et se mélangeant autour du cercle. Les valeurs claires et foncées sont représentées par le triangle. Choisissez une couleur sur la roue et le triangle pointera vers elle. Ensuite, cliquez dans le triangle pour en obtenir une version

plus claire ou plus foncée. Prenez le temps de jouer un peu avec ces contrôles pour vous familiariser avec l'emplacement des couleurs et la manière d'obtenir celles que vous souhaitez : nous les utiliserons plus tard quand nous aurons besoin de choisir ou de créer une nuance.

Examinons quelques-unes des options de couleurs de Gimp et voyons comment elles affectent notre image. Allez dans Couleurs > Balance des couleurs (ci-dessous).

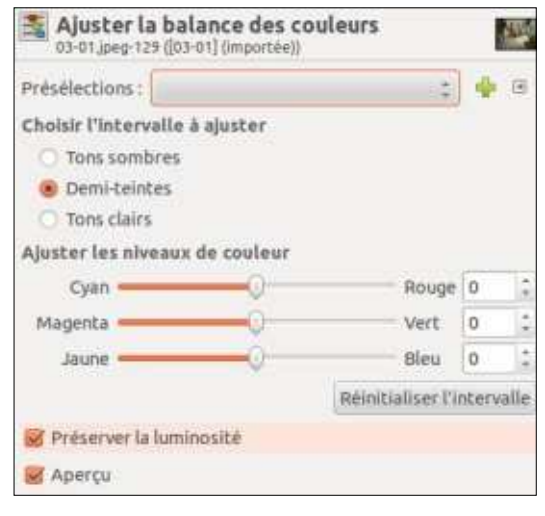

Cette fenêtre vous permettra d'ajuster finement les couleurs de votre photo. Elle peut les modifier pour chacun des trois principaux niveaux de luminosité : tons sombres, demiteintes, tons clairs. Choisissez une plage et faites glisser les trois curseurs pour voir comment évolue votre photo.

Si vous ne vovez pas de changement, assurez-vous que la case Apercu

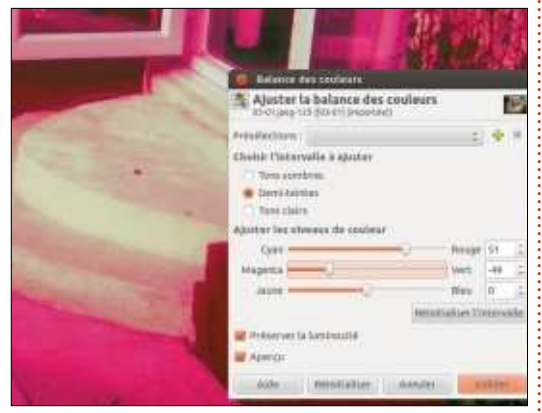

est cochée. Si vous ne voulez pas appliquer ces changements cliquez simplement sur Annuler et votre image reviendra à la normale (vous pouvez aussi utiliser Édition > Annuler, soit Ctrl + z).

Couleurs > Colorier vous permet d'appliquer à votre image entière une couleur unique. On l'utilise le plus souvent pour donner à la photo une teinte sépia qui évoque un aspect ancien et patiné. Au lieu de vous proposer des curseurs rouge, vert, bleu, ce dialoque vous propose un curseur Teinte qui part du rouge, passe par le vert et le bleu, puis retourne au rouge. Jouez avec le curseur jusqu'à obtenir une belle teinte brun-orangé et vous comprendrez ce que j'ai voulu dire en parlant de teinte sépia.

vous permettra d'assombrir ou d'éclair-

cir l'image. Cela peut être pratique pour des effets simples. Si vous éclaircissez beaucoup l'image, puis en augmentez le contraste, vous pourrez faire croire

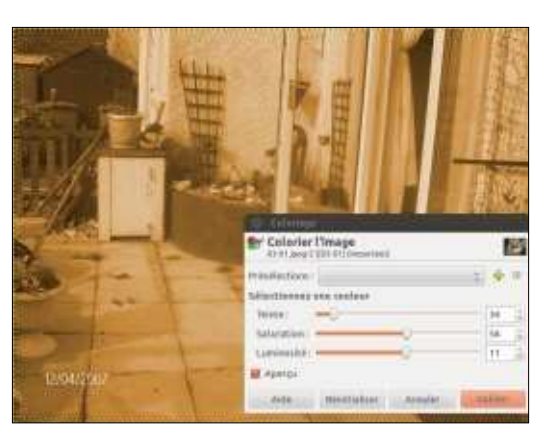

que l'image d'origine, un peu terne, a été prise par un jour de grand soleil (ce qui n'était vraiment pas le cas!).

Nous avons déjà vu les niveaux, mais regardons-y plus en détail. Faites Couleurs > Niveaux et vous ferez apparaître cette fenêtre désormais

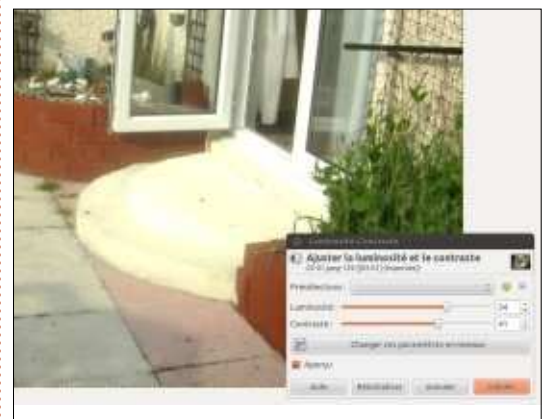

Couleurs > Luminosité-contraste: familière (oui, c'est celle avec le bouton magique « Auto » !). Mais cette

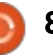

fois-ci, nous nous concentrerons sur venons de voir, si ce les curseurs situés juste sous le gra-n'est qu'il utilise des phique. Ces curseurs, noir, gris et courbes tracées sur blanc, peuvent se déplacer de gauche j une grille pour vous à droite et ils représentent respecti-donner davantage de vement les tons sombres, les demi-contrôle sur vos couteintes et le blanc intense. Ils vous leurs. Là encore, en permettent de corriger les couleurs haut de la fenêtre, un de l'image manuellement. Les « Ni-menu déroulant vous veaux de sortie » sont presque comme un contrôle de la luminosité. En haut l'image dans son endu dialogue, un menu déroulant indique « Valeur » ; vous pouvez y sélectionner un de vos canaux RVB pour l'ajuster précisément. C'est une fenêtre riche en possibilités, alors jouez avec jusqu'à ce qu'elle vous devienne familière. Et rappelez-vous : si vous ne voyez pas votre image changer en déplaçant un curseur, cochez la case Aperçu.

permet de modifier semble ou bien un seul de ses canaux de couleur. Pour ajuster

la courbe, cliquez dessus pour créer un point et déplacez-le (en haut, en bas, à droite ou à gauche) pour modifier les couleurs. La correction la plus basique est la « courbe en S » qui donne la forme d'un S à la courbe.

Couleurs > Courbes est similaire l'effet du bouton « Auto » de Couleurs au dialogue des niveaux que nous > Niveaux. Le résultat est assez semblable à

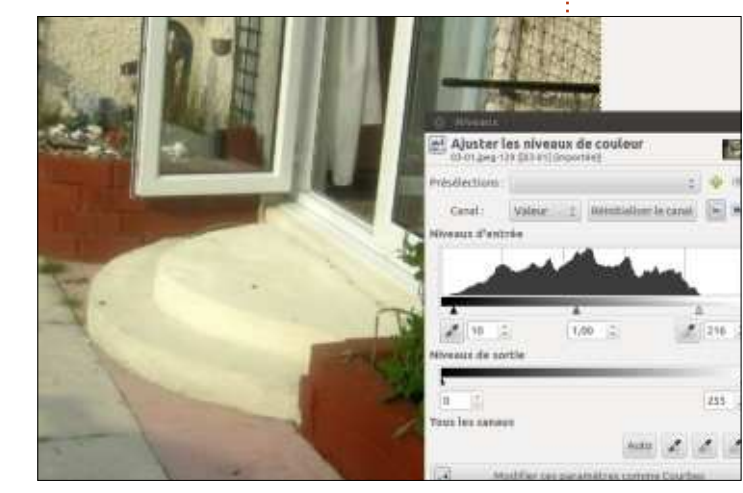

Couleur > Désaturer… enlèvera toutes les couleurs de votre photo et vous donnera une image en noir et blanc. Vous disposez de trois options avant la suppression des couleurs, chacune produisant un rendu légèrement différent. Il vaut donc mieux les essayer

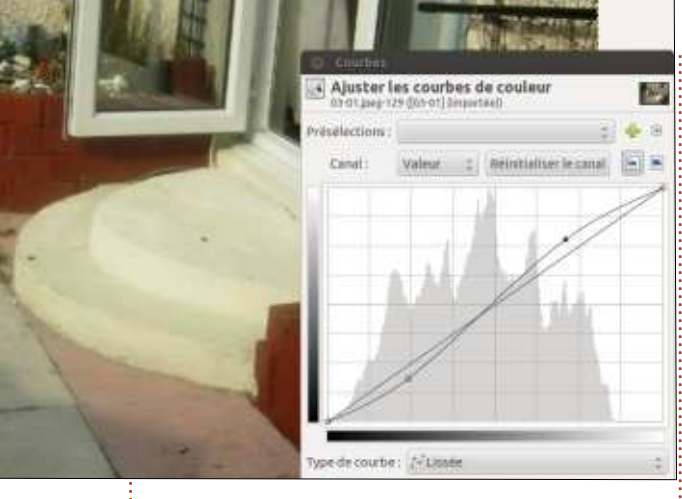

toutes les trois pour choisir celle que vous préférez. Comme toujours, essayez une option : si vous ne l'aimez pas, utilisez Édition > Annuler pour revenir à l'original.

[Astuce du traducteur : l'alternance ctrl + z - ctrl + y, annuler-rétablir, permet de comparer une image avant et après transformation, et donc de voir facilement si cette transformation est un mieux ou un « pire »].

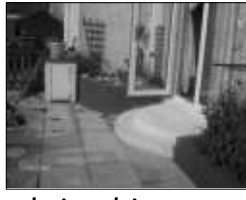

Couleurs > Inverser produira un négatif de votre photo, exactement comme celui que vous

obtiendriez avec un appareil photo à pellicule. Cliquer une seconde fois sur Couleurs > Inverser vous ramènera à votre image originale.

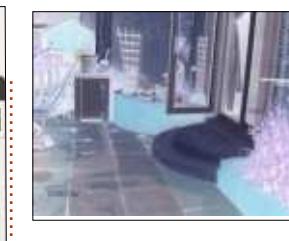

Il y a de nombreux autres éléments dans le menu Couleurs, mais ceux que je vous ai présentés sont

les plus importants et probablement les plus utilisés.

Le mois prochain nous verrons comment nous servir du zoom et des sélections pour améliorer nos talents de retoucheurs d'images.

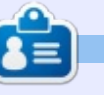

**Ronnie** est le fondateur et (toujours !) le rédacteur en chef du Full Circle. C'est le genre de personne qui fait de l'artisanat de temps en temps ; actuellement, il bricole avec Arduino.

ans l'article précédent, je vous ai montré comment modifier les couleurs pour une image entière. Maintenant, nous allons apprendre à corriger des parties sélectionnées d'une image. Cela se fait en utilisant les outils de sélection (ci-dessous).

TUTORIEL

Écrit par Ronnie Tucker

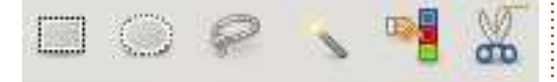

En partant de la gauche, les deux premiers boutons permettent des sélections rectangulaires et elliptiques (maintenir Maj pour un carré ou un cercle). Le troisième bouton donne accès à un : outil de sélection libre qui permet! d'entourer une partie de l'image. Essayez-le. Cliquez sur l'icône, puis cliquez sur le canevas et maintenez le bouton de la souris enfoncé tout en faisant le tour d'un élément. Lâchez le bouton et appuyez sur Entrée, ou bouclez la boucle, et vous verrez une région sélectionnée, prête à être manipulée.

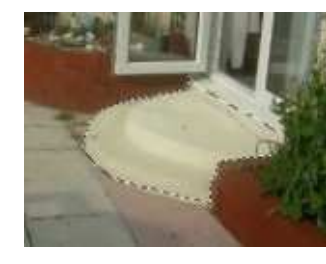

Dorénavant. être ajoutées les modificapour élargir tions n'affecteencore la séront que la zone lection. Une sélectionnée. fois la sélection terminée.

Cette méthode est pratique, mais pas très efficace pour réussir des sélections précises.

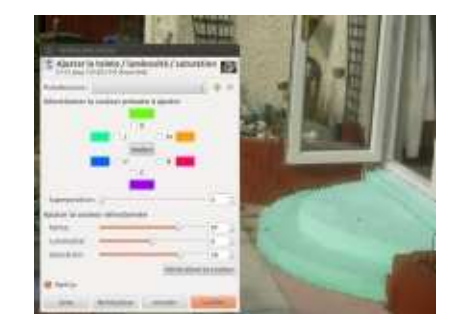

Le bouton suivant est l'outil de sélection contiquë. Quand vous cliquez sur un point, la sélection s'agrandit jusqu'à ce qu'elle rencontre un point de couleur différente. Cette propagation peut être ajustée en utilisant le paramètre Seuil dans les options d'outils sous les icônes.

**[Ndt :** l'outil n'est pas dynamique : il faut cliquer à nouveau sur l'image après avoir modifié le seuil.]

En maintenant Maj, plus de cou-

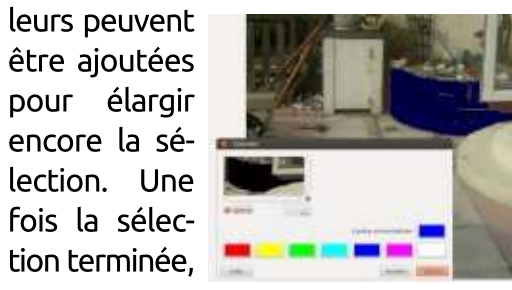

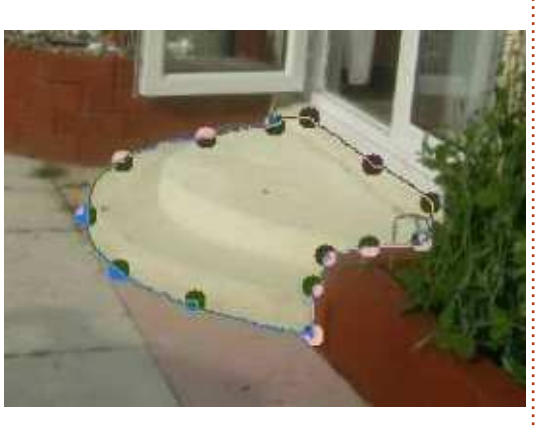

c'est seulement à elle que s'appliqueront les changements (ci-dessus).

Ensuite vous trouverez l'outil de sélection par couleur. Il est similaire à la sélection contiguë, alors intéressonsnous au suivant pour le moment : les ciseaux intelligents. Il est plus précis que la sélection à main levée abordée plus haut, mais ne fonctionne bien qu'avec des objets dont les contours sont nettement définis. La méthode est : cliquez pour commencer la sélection et placez un point sur le contour : cliquez à nouveau pour placer un deuxième point (ci-dessus) : continuez à cliquer en suivant le contour de l'élément : plus vous ajouterez de points. plus la sélection sera précise : le dernier clic doit correspondre au premier point. Avant que votre sélection ne devienne définitive, vous pouvez cliquer sur n'importe lequel des points. puis le glisser pour ajuster le contour avec encore plus de précision.

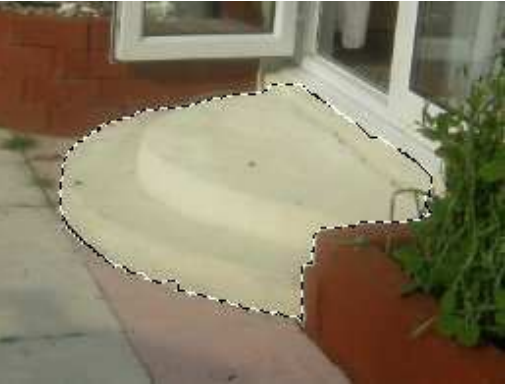

Pour créer la sélection, cliquez une dernière fois à l'intérieur de la boucle (ci-dessus). Pour supprimer une sélection allez dans Sélection > Aucune (Mai - Ctrl - A). Et pour créer une

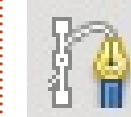

sélection vraiment précise ? L'outil Chemin (icône cicontre).

L'outil Chemin permet de créer des courbes plus précises que l'outil Ciseaux. D'abord cliquez sur l'outil pour l'activer, puis cliquez à plusieurs reprises autour de la région à sélectionner comme nous l'avons fait avec l'outil Ciseaux. Contrairement à ce qui se passe avec ce dernier, le premier point ne peut pas être re-cliqué pour fermer la sélection ; cliquez simple-

Édition spéciale GIMP  $10$ 

ment à proximité. Ne vous inquiétez à droite). Cliquez sur le point, mainpas si un point n'est pas tout à fait à sa place : une fois que vous aurez! inséré le dernier vous pourrez tous les reprendre pour les placer précisément (ci-dessous).

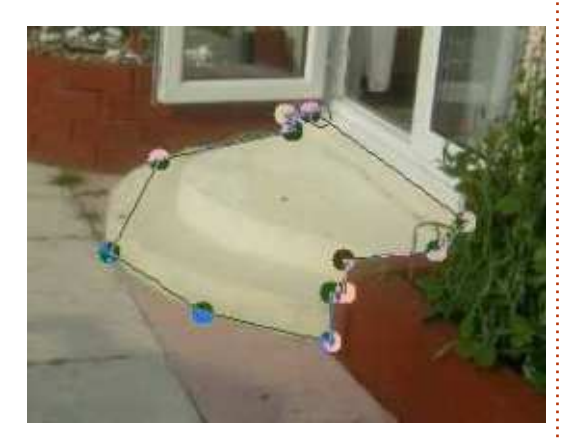

Maintenant les points peuvent être : modifiés en vue d'être reliés par des! courbes harmonieuses. Enfoncez la touche Ctrl, cliquez sur un point et Fenêtres > Febougez votre souris sans relâcher le : nêtres ancrables > bouton. Une ligne va alors « sortir »! de votre point et une courbe va commencer à se former entre le point et l'un de ses voisins (ci-dessous à gauche).

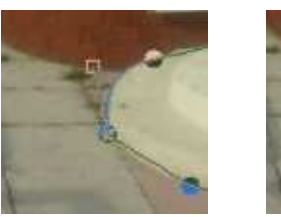

Chaque point peut ainsi donner naissance à deux lignes qui permettront de former une courbe (ci-dessus

tenez Ctrl et faites glisser la seconde ligne: yous avez votre courbe.

Le point initial peut toujours être déplacé, mais faire glisser la poignée carrée à l'extrémité de la ligne permet d'aiuster la courbe, de l'approcher ou de l'éloigner du point ou de former une ligne droite d'un côté – ce qui nous a été utile, dans notre exemple, à l'endroit où les marches rencontrent le seuil de la porte.

Quand tous les points sont en place et les courbes bien ajustées, demandez à Gimp de sélectionner la zone. Pour ce faire, cliquez sur la palette des chemins (à côté de la palette des calques). Si elle n'est pas

là, affichez-la avec Chemins.

Notre chemin fraîchement créé apparaît en minia-

ture dans la palette. Faites un clic droit sur son nom et choisissez Chemin vers sélection.

**Ndt :** dans les dernières versions de Gimp, un simple appui sur Entrée permet de passer du chemin à la sélection.1

Pour cacher le chemin et travailler avec la sélection, ou l'afficher à nouveau, cliquez sur l'icône en forme d'œil.

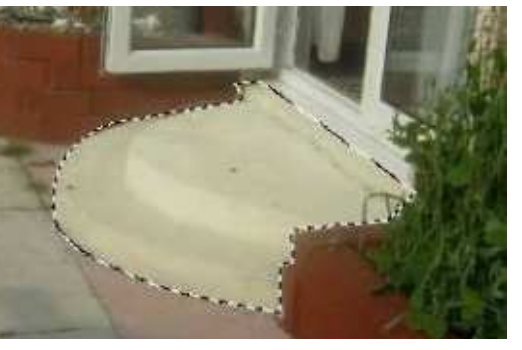

Combiner les outils de sélection avec la correction des couleurs peut être étonnamment puissant, particulièrement si vous cherchez simplement à corriger des photos de famille ou des souvenirs de vacances.

### **ZOOM**

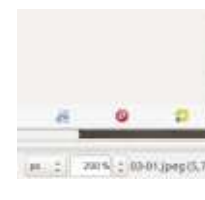

Parfois vous avez besoin d'encore plus de précision pour créer une sélection. L'outil Zoom est vrai-

ment pratique dans ce cas. En bas de votre fenêtre de travail se trouve un menu déroulant (ci-dessus) qui vous propose une variété d'options pour agrandir ou rétrécir votre image.

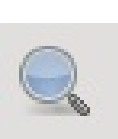

L'outil Zoom (à gauche) est accessible depuis la palette des outils.

Avec cet outil, cliquer sur l'image va l'agrandir (et la rétrécir si vous maintenez Ctrl). De plus, maintenir le clic permet de définir une boîte autour

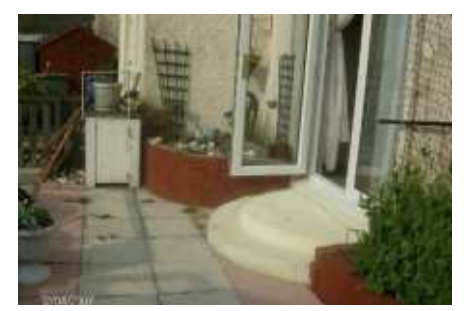

d'une portion d'image à agrandir (cidessus et ci-dessous).

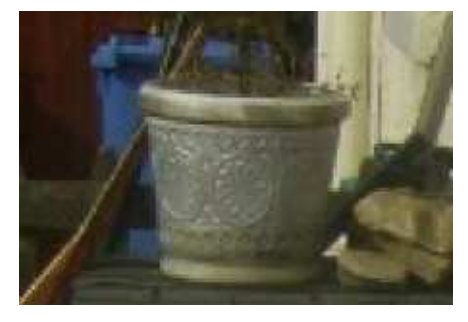

N'oubliez pas de combiner les outils. Par exemple, pour sélectionner une partie d'une image, commencez par zoomer, puis choisissez l'outil adéquat.

Le mois prochain, nous verrons ce qui est probablement le plus gros morceau en ce qui concerne Gimp : les calques. Créer une image en utilisant les calques vous permet de d'y faire des ajouts de manière non destructive et de la sauvegarder au format Gimp (xcf) pour la retravailler par la suite.

 $\blacktriangleright$ e mois-ci, nous allons aborder ce $\vdots$ **gui est probablement la plus puis**sante fonction de Gimp : les calques. Si vous parvenez à saisir le concept et : à l'utiliser à votre avantage alors vous : pourrez créer sans limites.

Commencons par nous assurer que la palette des calques est bien visible et prête à servir.

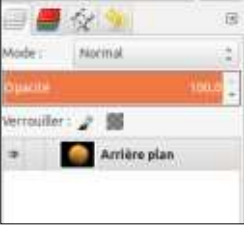

Si ce n'est pas! lle cas, allez dans le menu Fenêtres > Fenêtres ancrables  $\triangleright$  Calgues. Voici com- $\frac{1}{2}$  $\mid$ lment les calques $\vdots$ 

TUTORIEL

**Écrit par Elmer Perry** 

fonctionnent : vovez-les comme des feuilles de plastique transparentes. C'est comme si vous dessiniez chacun de vos éléments sur une feuille séparée puis empiliez les feuilles pour obtenir votre résultat final. C'est similaire au fonctionnement du cinéma d'animation : les décors sont sur une feuille, les personnages sur une autre et les détails du premier plan sur une troisième. Agencez-les correctement et vous obtiendrez un personnage avec les détails devant lui. C'est la même chose avec les calques de Gimp.

Si vous ouvrez une image avec Gimp et affichez la palette des calques, vous verrez qu'elle comporte un simple calque nommé « Arrière-plan ».

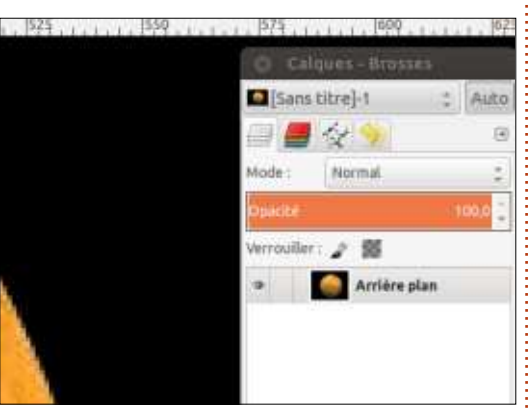

Sous la liste des calques, vous verrez différentes icônes. Ce sont des raccourcis vers des options du menu contextuel.

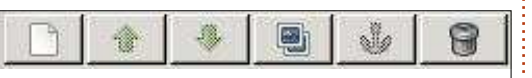

De gauche à droite, nous trouvons : Créer un nouveau calque, Créer un nouveau groupe de calgues, Remonter le calque, Descendre le calque, Créer une copie du calque, Ancrer un calque flottant, Supprimer le calque. Les intitulés sont assez parlants.

Nous allons utiliser ce que nous avons appris sur les sélections le mois dernier et choisir l'outil Sélection elliptique pour sélectionner la planète.

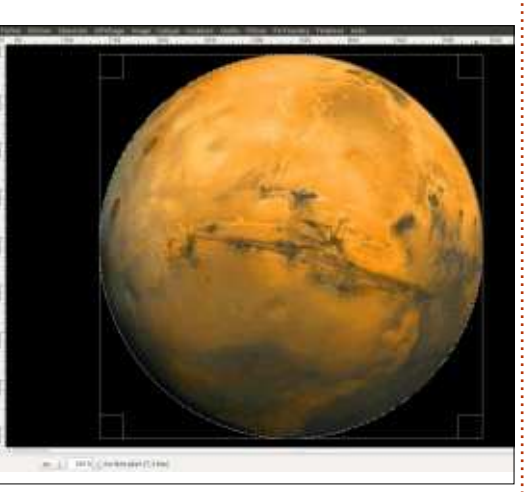

Dans le menu choisissez Édition > Copier, puis Édition > Coller (Ctrl - C. Ctrl - V).

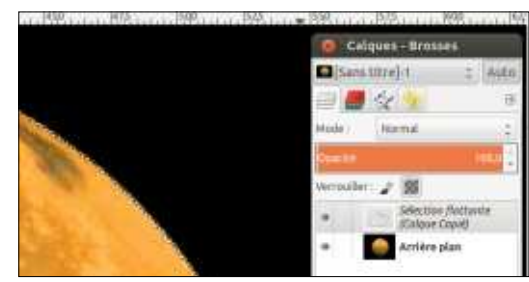

Nous avons maintenant un nouveau calque nommé « Sélection flottante », mais pour le rendre permanent nous devons cliquer sur l'icône Nouveau calque. Le nom du calque devient « Calque Collé » et il y a maintenant un aperçu.

Si vous voulez renommer un calque, double cliquez sur son nom, entrez le nouveau nom et appuvez sur Entrée.

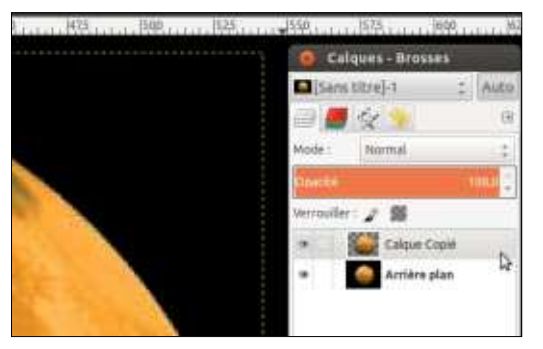

Si vous cachez le calque « Arrière plan » d'origine, en cliquant sur l'icône en forme d'œil, vous pouvez voir que notre planète (sélectionnée, puis copiée, puis collée) occupe maintenant son propre calque. Notre premier nouveau calque!

Astuce : le collage peut se faire sur une image différente de celle qui a servi au copier.

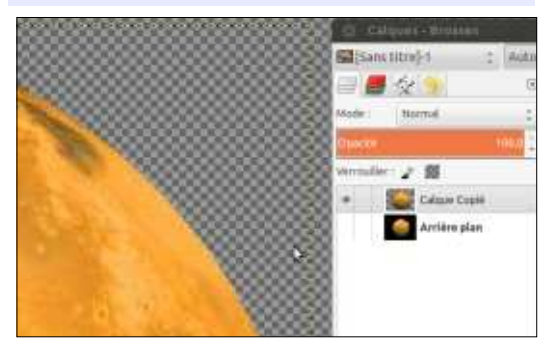

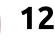

échiquier à l'arrière-plan : il sert simplement à symboliser une transparence complète.

Avec la planète sélectionnée, cliquons maintenant sur l'icône Dupliquer le calque pour obtenir une deuxième. planète. Pour déplacer un calque utilisez l'outil de déplacement, sélectionnez le calque sur lequel vous voulez travailler et faites-le glisser à sa place. Nous allons utiliser certaines de nos techniques de correction des couleurs pour changer celle d'une des planètes et la rendre plus facile à différencier de sa copie.

Astuce : si vous avez plusieurs images ouvertes, vous pouvez glisser-déposer un calque de l'une à l'autre.

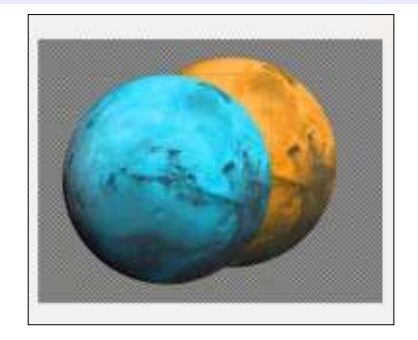

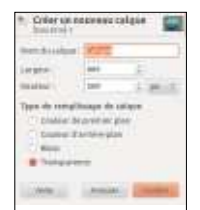

Créons maintenant un calque vierge. Ce nouveau calque apparaîtra audessus du calque actif, nous allons donc sélec-

Ne vous occupez pas du motif en tionner le calque Arrière-plan et cliquer sur l'icône Nouveau calque. Voici le dialogue Nouveau calque (bas de la page précédente).

> De haut en bas : nommons notre calque (de manière explicite de préférence ! J'ai appelé le mien « espace »). Pour l'instant ne nous occupons pas des champs Largeur et Hauteur, nous voulons que le calque ait la même taille que notre image. Type de remplissage : choisissez Couleur de premier plan en vous assurant que celle-ci est bien du noir (le calque pourra ainsi figurer l'espace). Puis validez.

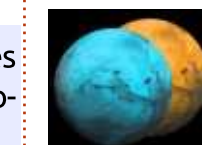

Nous avons maintenant deux planètes dans l'espace. Nous n'avons plus besoin de l'image d'origine : sélectionnons

le calque et cliquons sur l'icône « Supprimer le calque ».

[Astuce du traducteur : cachez-le simplement en utilisant l'icône « œil » ; il est invisible mais conservé ; on ne sait jamais ce qui pourra être amené à resservir.]

Bon, et si je veux que la planète orange éclipse la planète bleue ? Cliquez sur le calque qui contient la planète orange, puis sur l'icône Remonter le calque. Rappelez-vous que vos

calques sont empilés de bas en haut. Gimp commence donc par afficher le calque « Espace », y place la planète bleue, et enfin la planète orange.

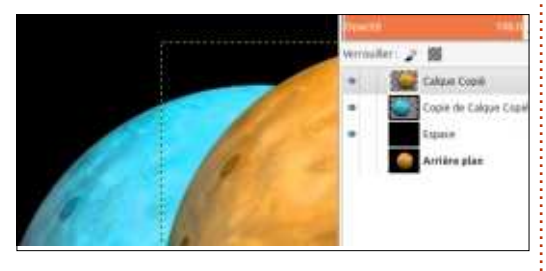

Quand vous sauvegardez, assurezvous que vous le faites bien sous le format natif de Gimp (xcf) : la prochaine fois que vous ouvrirez votre image, vous retrouverez tous vos calques intacts, disponibles pour de nouvelles manipulations.

Sauvegarder en jpg ou en png aplatira l'image et vous fera perdre toutes les informations de calques. Donc, gardez toujours une version xcf ! Pour

sauvegarder, allez dans le menu Fichier > Enregistrer sous (Ctrl - Maj - S).

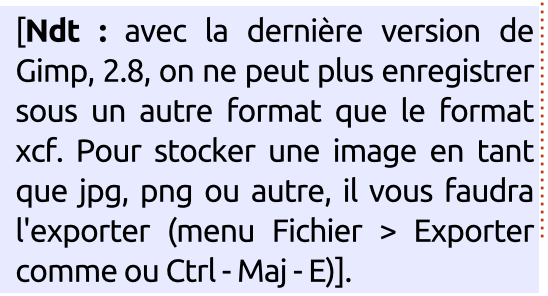

De nombreux effets peuvent être appliqués aux calques pour les rendre encore plus puissants. Essayez par exemple de déplacer le curseur Opacité (au-dessus de la liste des calques).

Chaque calque peut se voir appliquer un « mode » de superposition. Ils sont accessibles dans le menu déroulant au-dessus de la liste des calques. Jouez un peu avec ces effets. Vous pouvez déclencher d'heureux accidents à l'aide de ces modes.

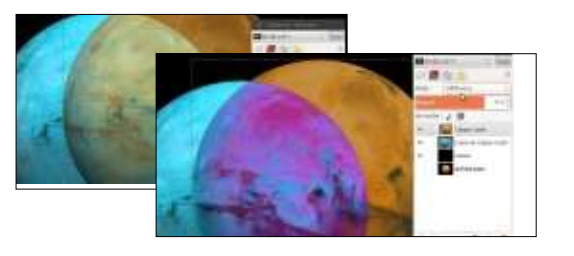

Nous avons vu les bases en ce qui concerne les calques. À coup sûr, nous en dirons davantage à ce sujet dans de futurs articles. Mais pour l'instant, amusez-vous avec les copier-coller, l'ordre des calques et leurs déplacements pour créer d'agréables compositions.

Le mois prochain, nous creuserons la question des mesures, des différentes unités, des règles et du rognage des images.

Édition spéciale GIMP

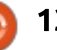

Ce mois-ci, nous allons parler des<br>C tailles. GIMP peut utiliser diffé- $^\bullet$ e mois-ci, nous allons parler des  $\vdots$ rents types de mesures pour les images. Créez une nouvelle image en cliquant sur Fichier > Nouveau… et regardons quelques types de mesures.

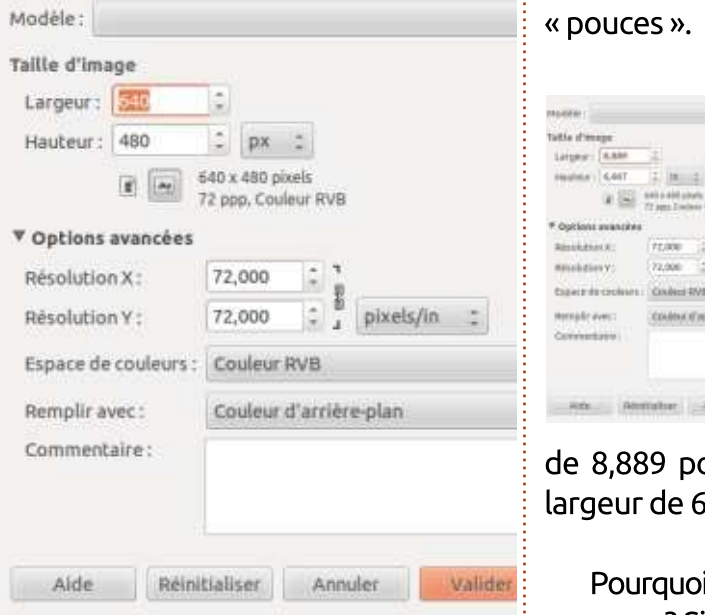

**TUTORIEL** 

Si vous ne voyez pas la section résolution X et Y, cliquez sur le texte des Options avancées sous la Taille d'image et son orientation.

Près de Taille d'image, vous voyez la largeur et la hauteur. À droite de la hauteur il y a un menu déroulant. Dans mon cas il est inscrit « pixels ».

Pour faire simple, les pixels sont les petits points qui composent votre écran. Ainsi dans ce cas l'image serait large de 640 pixels (ou « points lumineux »). Cliquez sur le menu déroulant pour voir les autres options disponibles, puis essayez de cliquer sur

> Voyez-vous la valeur changer ? de 8,889. Pourquoi ? Parce que nous sommes passés en pouces. Une largeur

ouces est identique à une 540 pixels.

avons-nous ces différentes mesures ? Si vous travailliez sur un bandeau pour un site web, par exemple, alors vous auriez besoin de créer votre image en pixels, par exemple largeur 400 et hauteur 50. Mais pour imprimer, votre image aurait par exemple besoin d'être de 8 pouces de large et 12 de haut. Choisissez votre mesure selon vos besoins.

Maintenant c'est<sup>!</sup> Attention, un PPP élevé peut ralentir large seulement auelques PC et résultera en de bien Juste en dessous des Options avancées se trouvent les résolutions X et Y. Elle sont par défaut positionnées à 72 pixels par pouce (pixel/in), on dit aussi Point par Pouce (PPP) ou Dots Per Inch (DPI), et cela est suffisant pour la plupart des écrans d'ordinateur et pour du travail sur le Web. Les PPP définissent la précision. Plus il y a de points par pouces, plus vous pouvez mettre de détails dans l'image. plus gros fichiers. Pour des travaux d'impression il faudrait mettre 300 environ, mais vérifiez à l'avance avec la personne chargée de l'impression. En cas de doute, utilisez 300 PPP.

> Bon, avec notre nouvelle image (ci-dessous), allons voir les règles.

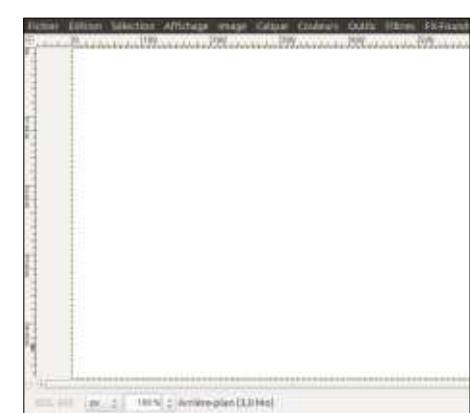

Vous noterez qu'en haut et à gauche de la nouvelle image, il y a des règles qui affichent le type de mesure actuel, des pouces dans mon cas. Elles permettent de mesurer et de placer précisément les objets dans l'image. Si j'ai besoin qu'un cercle démarre à un pouce du bas de la page et un pouce du bord gauche, imaginez les tâtonnements qu'il faudrait pour être absolument correct. C'est presque impossible ! Mais avec les règles, nous pouvons être bien plus précis. Cliquez sur la règle du haut (horizontale) et tirez vers le bas dans l'image.

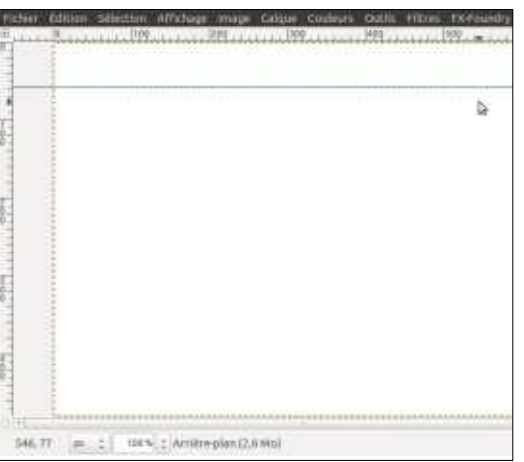

Vous verrez une ligne horizontale (ou guide) apparaître sur votre image (ci-dessus). Ce guide n'endommage pas votre image, c'est une ligne de gui-

cliquant et en la déplaçant avec l'outil de mouvement. Ramenez-la d'où elle : vient pour l'enlever complètement.

d'information sous l'image vous dit exactement où le quide se trouve (verticalement dans ce cas). Déplacez la règle de gauche (verticale) sur la page pour avoir un autre guide à un pouce du bord gauche (ci-dessous).

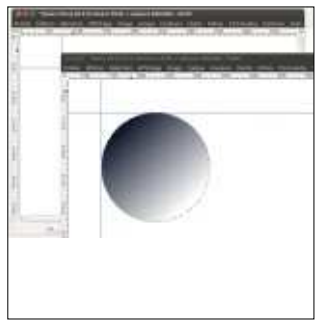

deux quides se  $\frac{1}{2}$ vous commenceriez à construire votre cercle (inclusion ci-contre).

Je fais confiance à GIMP, vraiment. Mais faisons-nous l'avocat du diable et vérifions en utilisant un autre outil. qu'il y ait exactement un pouce entre le guide sur la page et le bord de l'image. Pour ça nous avons besoin de l'outil de Mesure (ci-dessous).

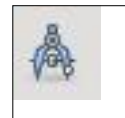

Cet outil est comme un ruban de couturière. Vous cliquez pour créer un point de départ, et faites un cliquer-glisser

dage et elle peut être enlevée en jusqu'au point d'arrivée (ci-dessous). Une ligne apparaît entre ces deux points. Dans la barre d'information (rappel : en dessous de l'image), vous verrez des nombres. Ils représentent Vous remarquerez que la ligne la longueur de la ligne, son angle, sa largeur (entre le point de départ et le point d'arrivée) et sa hauteur (encore entre les deux points).

> [Astuce du traducteur : l'angle indiqué est celui de la ligne par rapport à l'horizontale. Cet outil est donc très Là où les utile pour corriger la géométrie d'une image dont la ligne d'horizon donne croisent, c'est de la bande : il suffit de faire une mel'endroit où sure parallèlement à une ligne censée être horizontale, puis d'appliquer à l'image une rotation égale à l'angle indiqué par la mesure.]

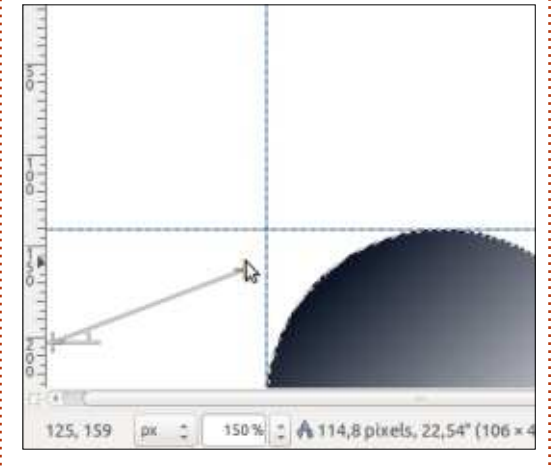

Et pour ma ligne de mesure, je peux voir que le quide est vraiment à un pouce du bord. Bon travail Gimp !

Édition spéciale GIMP

Cliquer sur n'importe quel autre outil enlèvera la ligne de mesure de l'écran.

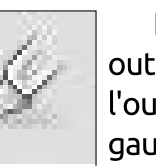

Parlons d'un dernier outil dans cette section, l'outil de découpage (à gauche), qui est très pra-

tique pour garder un seul morceau rectangulaire d'une image. Choisissez cet outil, puis cliquez et tirez en diagonale pour construire une boîte autour de la zone à garder (ci-dessous). Cette zone peut être déplacée en cliquant et bougeant dans la boîte, ou redimensionnée en cliquant sur une des arêtes intérieures de la boîte et en les faisant bouger.

Remarquez que la zone autour de la boîte s'assombrit pour focaliser l'attention dans la boîte. Utilisez l'outil de découpage pour enlever des zones peu intéressantes autour des photos.

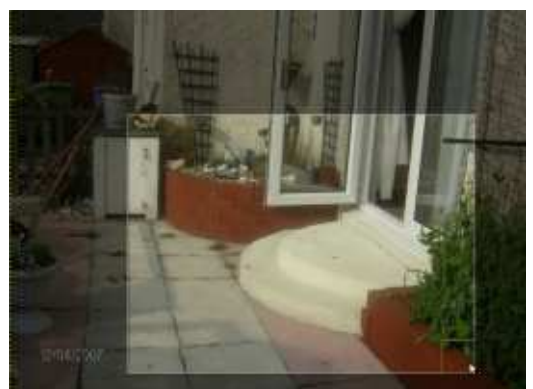

15

Cliquez dans la boîte pour rogner l'image. Regardez comment rogner l'image vous a forcé, vous le lecteur, à regarder les marches du patio. Avant cela vous regardiez peut-être les pavés. Si quelque chose n'est pas nécessaire dans une photo, enlevez-le.

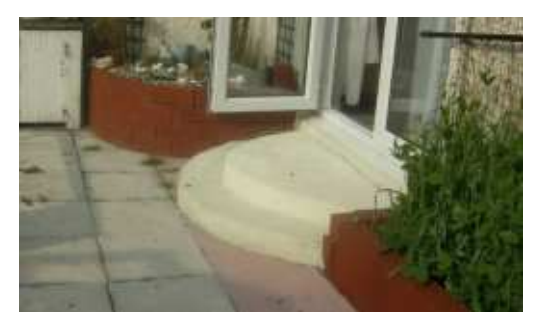

Le mois prochain nous regarderons des outils plus avancés pour la retouche de photos.

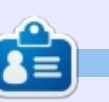

**Ronnie** est le fondateur et (toujours!) le rédacteur en chef du Full Circle. C'est le genre de personne qui fait de l'artisanat de temps en temps : actuellement, il bricole avec Arduino.

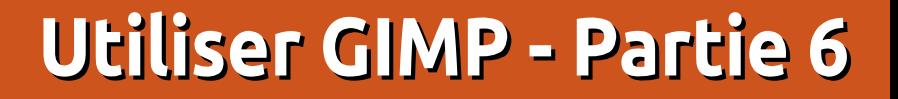

 $\overline{\mathsf{C}}$ e mois-ci, nous allons voir des  $\blacktriangleright$  fonctionnalités plus avancées de : Gimp. Ce groupe de fonctionnalités est principalement utilisé dans la retouche de photographies (également: nommée « air-brushing ») pour rénover ou améliorer une image.

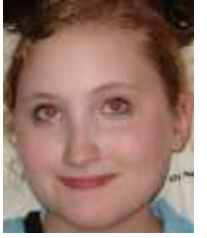

 $Commons$  par: une amélioration facile ? dans une photo, les! tristement célèbres yeux rouges. Cela arrive quand le flash de l'ap-

**TUTORIEL** 

pareil photo éclaire l'intérieur de l'œil, rendant la pupille rouge.

Pour corriger facilement les yeux rouges, allez dans Filtres > Amé $lioration$  > Suppression des yeux rouges.

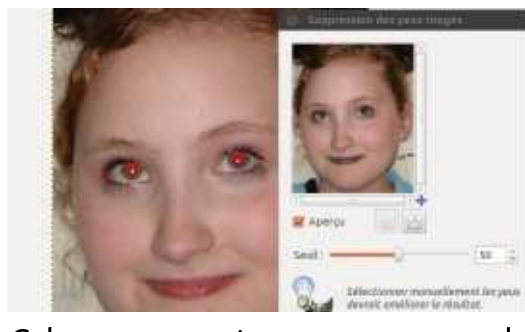

Cela vous montrera un apercu de l'image, et un curseur pour régler finement le seuil de suppression des yeux! rouges.

Mais attendez, cela modifie des **Darties de l'image qui ne sont pas les** veux ! C'est parce que ses lèvres aussi sont rouges. En fait, tout ce que Gimp fait, c'est changer les pixels rouges en noir. Donc, nous devons être plus sélectifs sur l'image. Utilisez l'outil de sélection rectangulaire pour dessiner une boîte autour des deux veux, puis utilisez le filtre de suppression des yeux rouges.

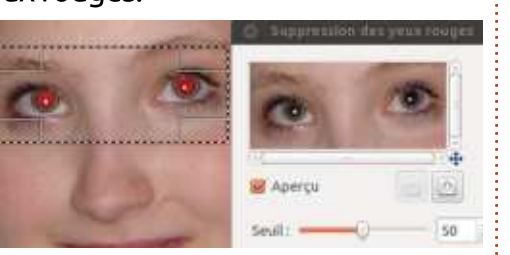

Beaucoup mieux. Vérifiez bien que vous n'allez pas trop loin avec le curseur de seuil afin de ne pas noircir les sourcils roux.

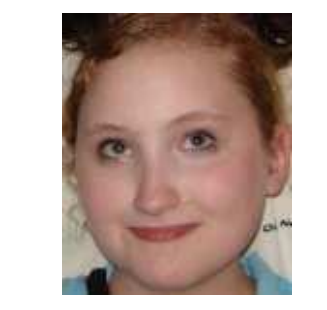

Une autre façon de supprimer les yeux rouges est simplement de créer

un nouveau calque, de dessiner un rond noir au niveau des pupilles, puis de multiplier le calque de ronds noirs avec l'image d'origine jusqu'à obtenir un bon résultat. Mais le filtre de suppression des veux rouges est un raccourci facile et efficace.

Notre prochaine

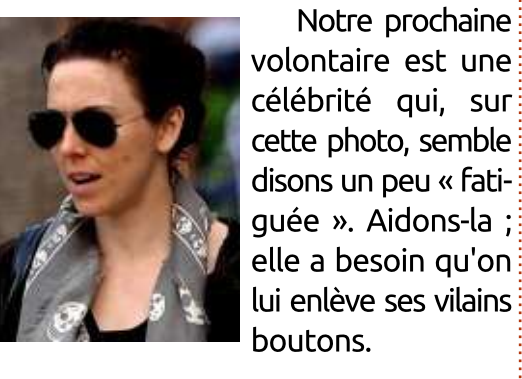

L'outil Correcteur vous permettra de choisir un point (sans mauvais jeu de mot) sur l'image qui ser-

vira de référence. Gimp essaiera ensuite de deviner au mieux ce qui devra être dessiné sous votre pinceau, en tenant compte du point de référence. D'abord, cliquez sur l'icône Correcteur. Vous verrez deux pansements croisés à côté du pointeur de la souris avec un symbole d'interdiction (un cercle barré d'une diagonale). Cela signifie que vous n'avez pas encore choisi de point de référence. Appuyez

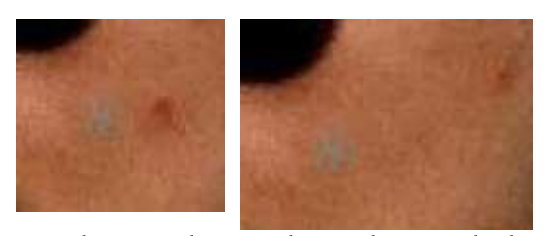

sur la touche Ctrl et le symbole d'interdiction disparaîtra. Cliquez quelque part près de la tache puis relâchez Ctrl. Vous verrez maintenant un cercle contenant une croix à l'endroit du point de référence.

Maintenant, dessinez simplement par dessus les taches proches, et si votre point de référence est bien choisi, la tache disparaîtra. Parfois, vous devrez défaire ce que vous avez fait avec l'outil Correcteur et réessaver. mais les essais/erreurs sont une bonne façon de progresser.

Et, comme pour une crème qui

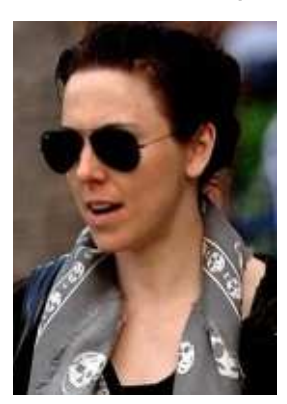

enlève les boutons. appliquez autant que nécessaire.

Voici notre célébrité prête pour faire une couverture.

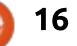

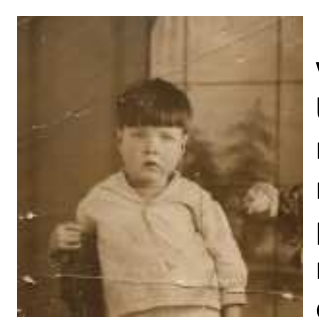

Avant que vous ne me montriez du doigt, non ce n'est pas moi sur cette photo ! C'est mon grand-père, et la photo a

été prise aux environs de 1930, elle est donc un peu défraîchie et a besoin de quelques retouches.

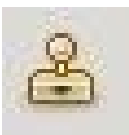

Pour cela, nous pourrions utiliser l'outil Correcteur, mais cette fois-ci nous i utiliserons le puissant outil

de clonage.

Comme avec l'outil Correcteur, nous aurons besoin d'un point de référence, mais cette fois-ci ce point sera simplement recopié à l'endroit du pinceau, sans plus. Essayons-le : même idée. vous cliquez sur l'icône de clonage, enfoncez la touche Ctrl, cliquez sur le point source (près d'un pli de la photo), relâchez Ctrl, et vous êtes prêts à repeindre ces plis.

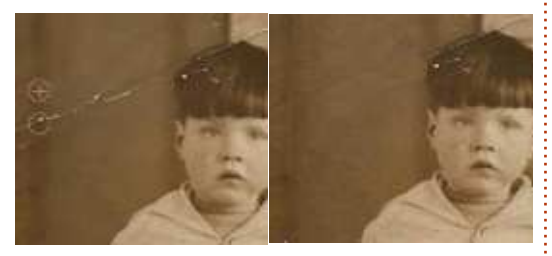

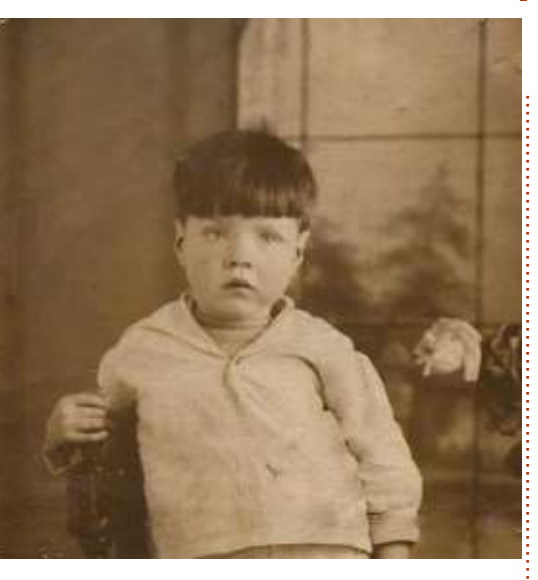

Et juste pour démontrer quelque chose, essayez l'outil Correcteur sur ces mêmes plis. Il fera probablement aussi bien, mais c'est toujours bon d'avoir un plan B au cas où !

Le mois prochain, nous approfondirons les filtres, nous parlerons des ombres portées, du flou, des bavures et des très importants masques de calques.

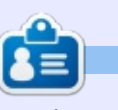

Ronnie est le fondateur et (toujours !) le rédacteur en chef du Full Circle. C'est le genre de personne qui fait de l'artisanat de temps en temps ; actuellement, il bricole avec Arduino.

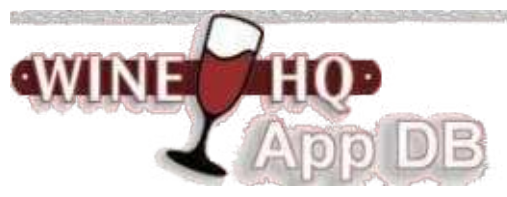

Wine est une implémentation Open Source de l'API Windows. au-dessus de X. OpenGL et Unix

Pensez à Wine comme une couche de compatibilité pour exécuter des programmes Windows.

### Wine ne nécessite pas Microsoft Windows, car il est une implémentation alternative totalement gratuite de l'API Windows, constituée à 100 % de code non-Microsoft. La base de données d'application de Wine (AppDB) est l'endroit où vous pouvez trouver des informations sur la compatibilité d'une application avec Wine.

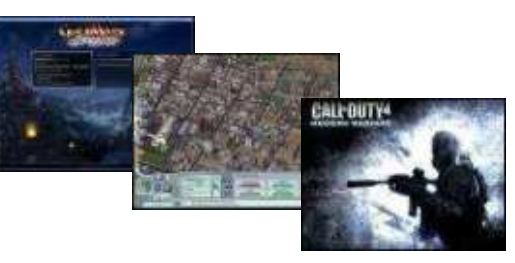

http://appdb.winehq.org/

Ce mois-ci, nous allons parler des<sup>3</sup> Web. Ceux-ci étaient inclus dans le<sup>3</sup> nombreux filtres de Gimp en abordant i le menu Filtres. Avec le passage à la version 2.6, celui-ci a récemment « absorbé » le menu Extension qui était présent dans les anciennes versions! de Gimp. Ce menu permet d'accéder interactives. Autrement dit : il va vous rapidement à des dizaines d'effets spéciaux. Les filtres peuvent être appliqués à une image entière, ou à une sélection de l'image. Vous y trouverez également des éléments comme le Gestionnaire de Modules et Script-Fu.

TUTORIEL

Ecrit par Ronnie Tucker

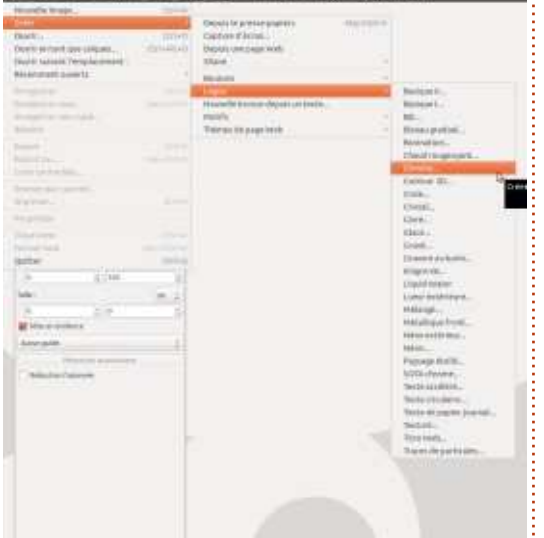

Mais ce qui nous intéresse se trouve : dans les éléments Boutons, Logos, Divers, Motifs et Thèmes de pages

menu Exts mais ont été déplacés dans Fichier > Créer au moment du passage à la version 2.6. La principale limitation de ces extensions est que la plupart, si ce n'est toutes, ne sont pas falloir tâtonner.

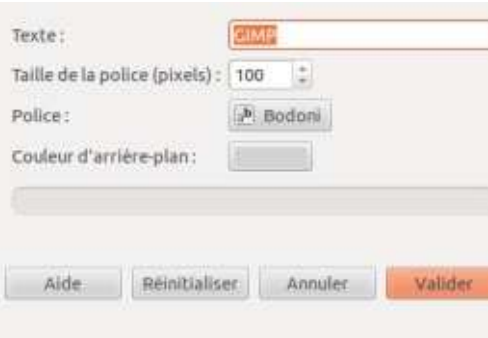

Cliquez sur Fichier > Créer > Logos > Chrome. Une fenêtre apparaît vous présentant les options disponibles pour cette extension Chrome. Comme vous pouvez le voir il n'y a pas beaucoup d'options. Vous pouvez choisir un style et une taille de police, une couleur de fond, ainsi que du texte sur lequel sera appliquée l'extension. J'ai choisi une police ronde, en utilisant le texte « Full Circle » et voici le résultat :

## **Full Circle**

Même si j'avais bien sélectionné deux couleurs jaunes, cela m'a quand même donné un effet chrome noir. Et maintenant si je veux modifier le texte ? Peut-être en rapprochant les lettres l'une de l'autre ? Je crains que ce ne soit pas possible. Le problème avec les extensions c'est que ce sont des scripts pré-fabriqués. Pour moduler finement l'effet, il faudrait aller dans: le répertoire /usr/share/gimp/2.0/scripts, copier le script, et ensuite l'éditer: avec votre éditeur de texte préféré. Ce n'est pas très convivial. C'est une des raisons pour lesquelles je ne les utilise jamais. Cependant, je voulais vous les présenter rapidement, pour les ianorer ensuite.

Continuons maintenant avec les filtres, plus utiles et plus visuels. Je

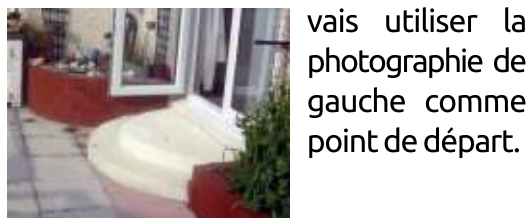

Entrons dans le vif du suiet et appliquons un filtre à l'ensemble de l'image. Cliquez sur Filtres > Flou > Flou Gaussien. Comme pour les extensions, une fenêtre va apparaître. Cette fenêtre sert de prévisualisation et de contrôle pour le filtre sélectionné.

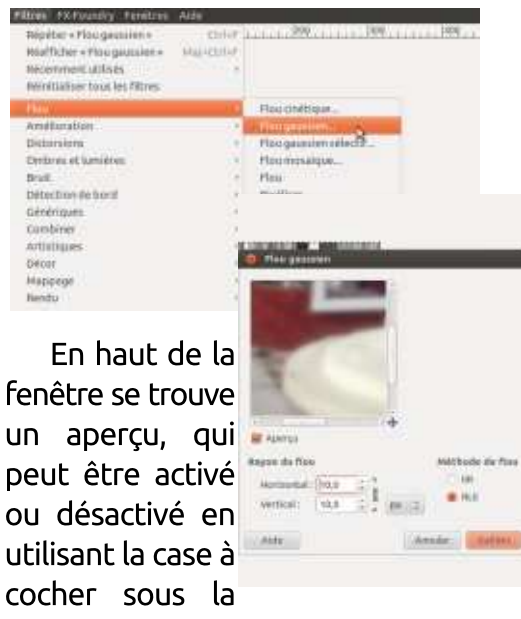

prévisualisation. En dessous vous avez le rayon du flou pour choisir quelle quantité de flou vous souhaitez appliquer à l'image. À côté des nombres vous verrez une icône représentant une chaîne avec 3 maillons - elle lie la valeur horizontale avec la verticale : changez l'une des valeurs et l'autre

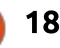

valeurs vous obtiendrez plutôt un flou des éléments plus nets que d'autres de bougé (soit horizontal, soit verti-ne trahissent le montage. cal, en fonction de la direction qui aura le plus de flou), mais, pour le moment, je vais les garder liées, en « Dernier Filtre Utilisé » permet de réréglant les valeurs à 7. Vous pouvez préciser à quel type d'unités les nombres se réfèrent (pouces, millimètres, pixels, etc.). Je préfère les pixels. Puis, il y a deux types de flou gaussien, mais nous n'allons pas les à parcourir à nouveau un menu tenmodifier pour le moment. Ensuite, je clique sur OK pour appliquer l'effet.

Et voici une image floue.

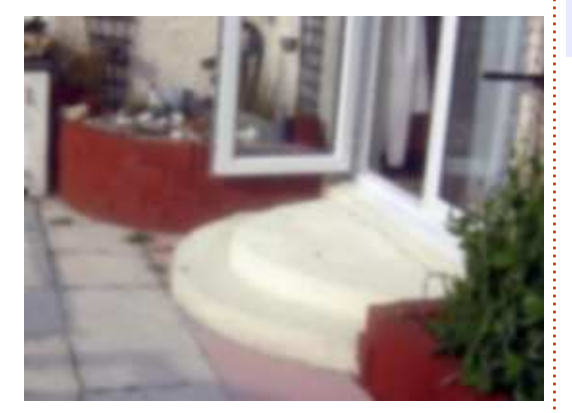

 $[{\sf Astuce\ du\ traducteur:}$  le filtre flou gaussien est probablement l'un des plus utiles en montage photographique. Combiné à un masque de calque il permet de fondre harmonieusement des éléments provenant de clichés différents. Appliqué avec parcimonie sur l'ensemble de l'image en toute fin<sup>:</sup> de traitement il permet d'uniformiser

changera également. En déliant les l'aspect de l'ensemble en évitant que

En haut du menu Filtres Répéter appliquer rapidement un filtre avec les mêmes paramètres que lors de sa dernière utilisation. Réafficher « Dernier Filtre Utilisé » permet pour sa part de modifier ces paramètres sans avoir taculaire. Récemment utilisés, donne accès rapidement aux dix derniers filtres ouverts. Trois fonctions utiles pour un filtre que l'on utilise souvent !]

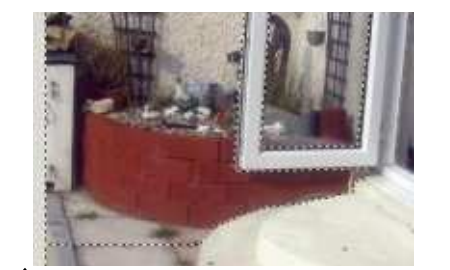

À présent, utilisons nos compétences en sélection pour ne sélectionner qu'une partie de l'image à rendre floue. Je vais utiliser l'outil Chemin pour faire rapidement une sélection.

Maintenant quand j'applique le flou cela n'affecte que la partie sélectionnée. En ne rendant flou que le fond (et pas le cadre de la porte) cela donne une impression de pro-

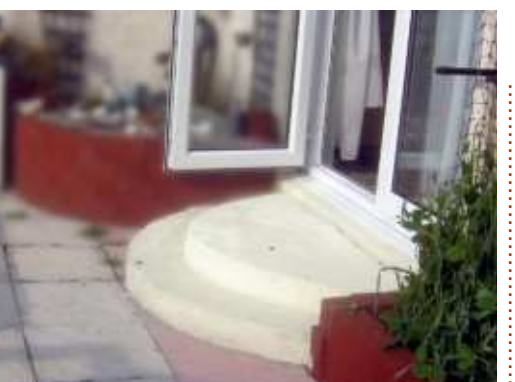

fondeur, comme si l'appareil photo avait fait le point sur le cadre de la porte. Jouons encore avec quelques effets de filtre. Filtres > Amélioration est l'endroit où vous trouverez la Sup-

pression des yeux rouges de l'article du mois précédent. Dans ce jeu de filtres, j'utilise souvent Ren-

forcer la netteté. Ce filtre a un ascenseur qui vous permet de rendre l'image (ou une sélection) plus nette. C'est en général l'un des premiers effets que j'applique à une image pour la corriger.

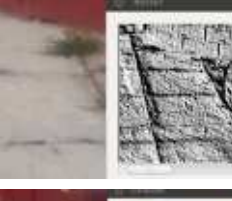

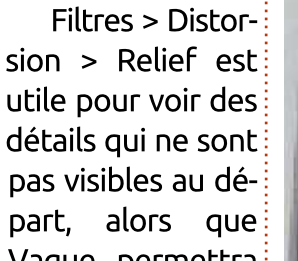

Vague permettra de donner l'impression que votre

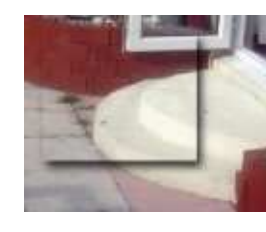

sélection est faite de liquide. L'un des effets les plus facilement utilisés (et dont on abuse), et appliqués dans

les médias aujourd'hui, est l'ombre portée. On la trouve dans Filtres > Ombres et lumières > Ombre portée, elle prendra une sélection (ou une zone de texte, ou n'importe quoi en fait) et ajoutera une ombre endessous. Cela peut vraiment aider à faire ressortir un élément d'une page, mais cela peut aussi paraître très cliché. C'est également l'un des rares filtres qui n'a pas d'aperçu. Filtres > Ombres et lumières possède aussi beaucoup d'autres effets très puissants comme l'Effet d'éclairage, qui peut aider à créer une atmosphère dans une image.

Les filtres appelés Artistique vont essayer de donner un effet de peinture. Filtres > Artistique > Peinture à

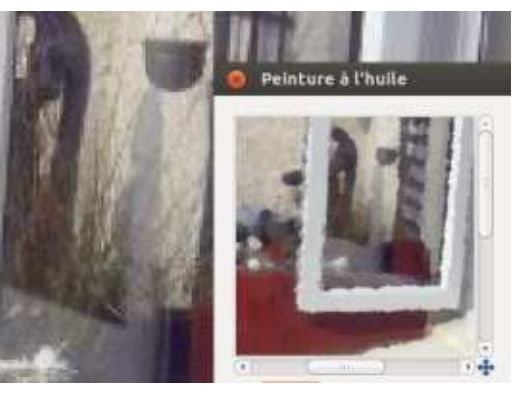

photo en une peinture à l'huile. Il y a trop d'effets pour en donner la liste complète dans ce court article. À vous de les expérimenter. Amusez-vous avec pour voir ce qu'ils vont donner. N'ayez pas peur de les utiliser avec : des valeurs élevées, ou faibles. Quelquefois les accidents donnent les meilleurs résultats!

Le mois prochain nous utiliserons! tout ce que nous avons vu ces sept derniers mois pour combiner plusieurs photographies et obtenir une fantastique œuvre d'art GIMP. Mais avant cela, laissez-moi vous présenter les masques de calque.

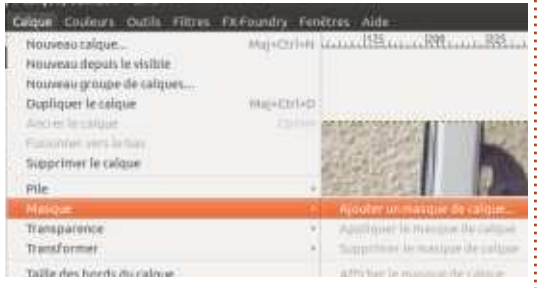

Normalement, quand on efface une partie d'un calque, c'est pour de bon. Avec les masques de calque, on peut : supprimer des parties d'un calque mais seulement virtuellement, pendant que le calque original est toujours là, intact. C'est inestimable, si un peu plus tard vous voulez réintégrer une. partie du calque. C'est possible avec

l'huile va essayer de transformer votre un masque de calque, mais impossible avec la gomme.

> Admettons que je veuille supprimer les marches sur ma photo. D'abord, sélectionnons le calque qui doit être affecté, puis allons dans Calque >

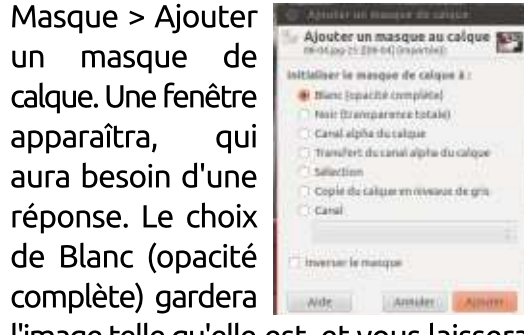

l'image telle qu'elle est, et vous laissera peindre ce que vous souhaitez supprimer. C'est ce que je choisis la plupart du temps.

Vous remarquerez qu'à côté du calque choisi, une nouvelle vignette (un rectangle blanc) est apparue. C'est votre masque. C'est du blanc pur pour le moment et il est complètement visible.

08-04.jpg

Voici (brièvement) comment cela fonctionne : le blanc est solide et visible. le noir est totalement transparent et les nuances de gris entre les : sidérez-les comme une façon d'avoir : deux seront semi-transparentes. Faites

bien attention de sélectionner la vignette du masque, choisissez l'outil pinceau et peignez avec la couleur noire. Si vous avez sélectionné le calque de masque, alors vous cacherez des parties du calque, qui ne seront pas effacées, mais juste cachées. Pour vous le prouver, faites un clic droit sur la vignette du calque de masque et choisissez « Désactiver le masque du calque ».

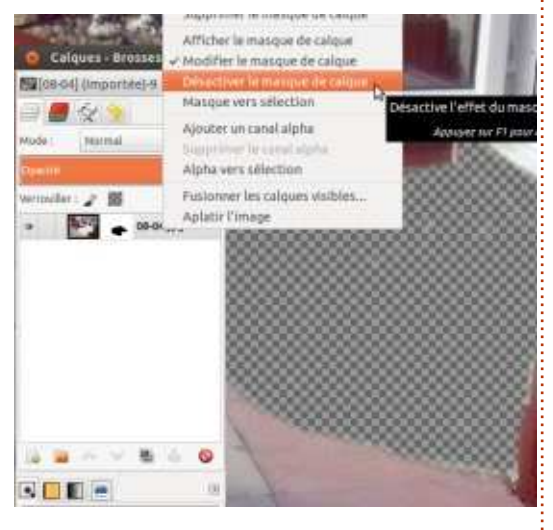

Vous verrez alors le calque revenir à son ancien contenu. Cliquez à nouveau sur « Désactiver le masque du calque » pour réactiver le masque. Les masques de calque sont une caractéristique très puissante qui vous donne une grande flexibilité en conservant vos calques toujours disponibles pour des modifications futures. Conle beurre et l'argent du beurre.

[Astuce du traducteur : vous pourrez ajouter de très nombreuses fonctions utiles et/ou amusantes à Gimp en installant les packs FX Foundry (http://gimpfx-foundry.sourceforge.net/) et G'mic (http://gmic.eu/). Ce dernier contient notamment le filtre Anisotropic Smoothing qui fait merveille pour débruiter une photo prise à ISO élevé.]

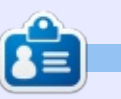

**Ronnie** est le fondateur et (toujours!) le rédacteur en chef du Full Circle. C'est le genre de personne qui fait de l'artisanat de temps en temps : actuellement, il bricole avec Arduino.

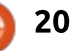

ans cette dernière partie de la série sur Gimp, je vais créer une seule image à partir de trois photographies de Flickr.

TUTORIEL

Écrit par Ronnie Tucker

Bien que l'image finale ne trompe pas un expert en photo, sa création devrait vous aider à mettre en pratique ce que vous aurez appris dans les articles précédents. J'ai également enregistré mes trente minutes de création de l'image, en temps réel, que vous pouvez voir sur http://url.fullcirclemagazine.org/c44b86

D'abord, i'ai téléchargé mes trois images sources sur Flickr, en faisant attention de télécharger uniquement des photographies sous la licence Creative Commons ShareAlike, qui vous autorise à modifier les photos. J'ai pensé utiliser le ciel d'une photo. le plan à mi-distance d'une deuxième et. ou le premier plan d'une troisième, ou bien créer de l'eau en utilisant les filtres de Gimp. J'ai mis les liens vers! les images à la fin de l'article si vous voulez essayer par vous-même.

Une fois mes trois images ouvertes, je crée une nouvelle image de la même taille que les images sources. J'ai utilisé les images de la prévisualisation de Flickr car je ne voulais pas avoir trop de grandes images ouvertes pendant l'enregistrement de l'écran, mais vous pouvez utiliser le

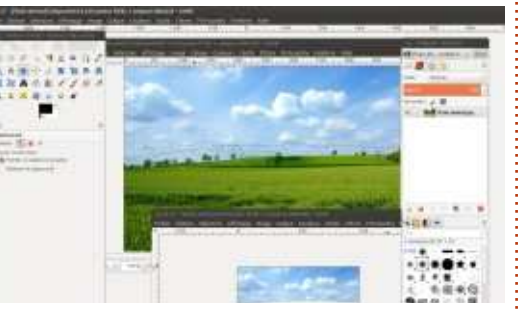

grand format. Pour un paysage, il est préférable de commencer à travailler avec le ciel, de l'arrière-plan vers l'avant. Je dessine donc une courbe de sélection très grossière autour du ciel! de ma première image. Je copie cette sélection et la colle dans ma nouvelle: image. J'ai décidé d'utiliser la montagne de la première photo, et je l'ai sélectionnée avec le pinceau. J'ai encore une fois copié et collé la sélection sur la nouvelle image.

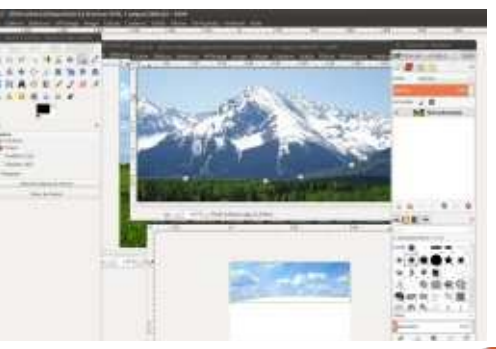

Édition spéciale GIMP

Sur la troisième photo, j'ai sélectionné les arbres et l'herbe et je les ai copiés/collés sur la nouvelle image. Pour

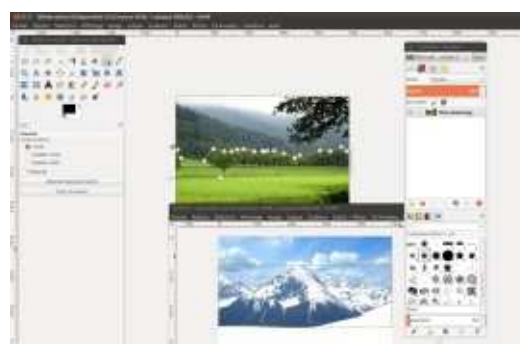

ajouter de la profondeur à l'image, j'ai créé un nouveau calque que j'ai placé entre les montagnes et les arbres. J'ai aérographié un peu de blanc pour faire de la brume. J'ai aussi sélectionné les arbres les plus éloignés et je leur ai appliqué un flou Gaussien.

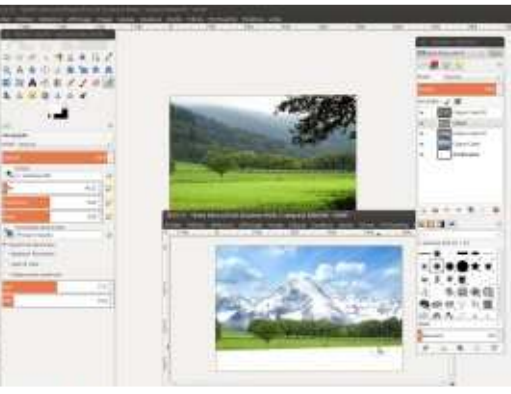

J'avais prévu d'utiliser une quatrième image mais je ne l'ai pas fait. À la place j'ai copié le calque du ciel et je

 $21$ 

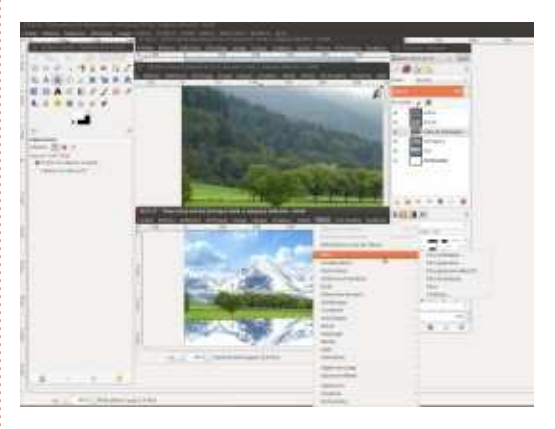

l'ai retourné verticalement. J'ai créé une sélection avec le pinceau et j'en ai supprimé certaines parties. J'v appliquerai un effet et ça deviendra de l'eau. La montagne se réfléchira aussi dans l'eau, donc j'ai fait de même avec le calque de la montagne : je l'ai copié et retourné verticalement. Après avoir appliqué une ondulation sur l'eau, j'ai utilisé une brosse à bords doux avec la gomme pour adoucir le contour de la montagne. J'ai alors fusionné les deux calques (la réflexion du ciel et de la montagne) en un seul et j'y ai appliqué une ondulation.

J'ai assombri l'eau au loin avec l'outil assombrir (page suivante haut de première colonne). À ce moment, je me suis rendu compte que je n'avais pas pensé aux arbres ! J'ai donc rapidement sélectionné les arbres les

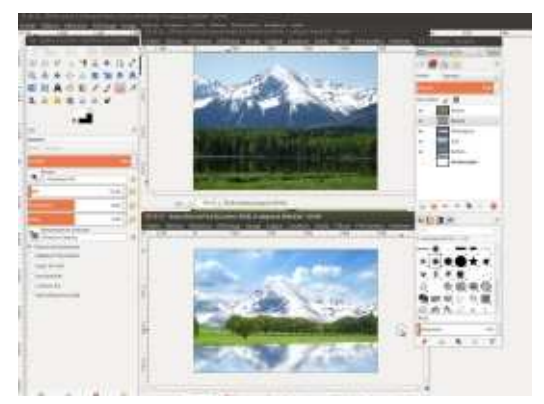

plus proches, les ai copiés/collés dans : un nouveau calque et retournés verticalement puis i'ai appliqué un effet d'ondulation. Heureusement le filtre ondulation conserve les réglages de la dernière utilisation, les ondulations des arbres étaient donc les mêmes que celles de l'eau.

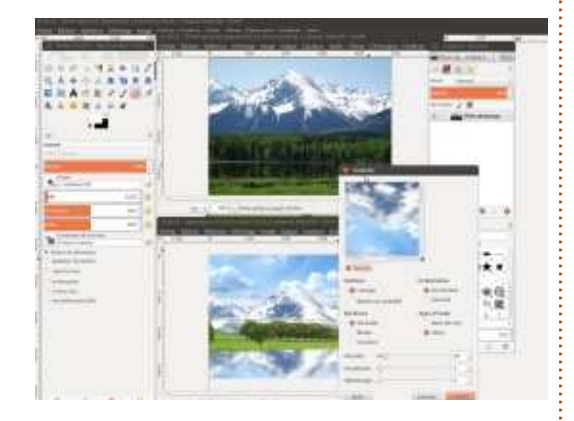

Les composants de l'image finale sont maintenant tous en place. J'ai alors commencé à jouer avec les différents filtres pour voir si je pouvais améliorer l'image. J'ai essayé « Effet d'éblouissement » et « Étinceler » mais

ca ne donnait rien d'intéressant. J'ai essayé « Éblouissement graduel » sur un nouveau calque et cela donna l'impression de soleil. Je l'ai donc conservé et l'ai joué sur les effets du calque pour que ca rende mieux.

J'espère que vous avez aimé cette série d'articles sur l'utilisation de Gimp. Le mois prochain, nous essaierons d'avoir une autre série d'articles.

# **You Tube**

FullCircleMagazine.org

Vidéo de la création de l'image ci-dessus : http://url.fullcirclemagazine.org/c44b86

### Lien vers les images utilisées :

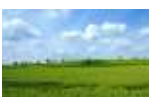

http://url.fullcirclemagazi ne.org/2fba72

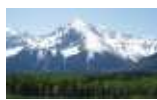

http://url.fullcirclemagazi ne.org/8a00d5

http://url.fullcirclemagazi ne.org/d31f07

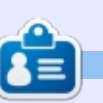

**Ronnie** est le fondateur et (toujours!) le rédacteur en chef du Full Circle. C'est le genre de personne qui fait de l'artisanat de temps en temps : actuellement, il bricole avec Arduino.

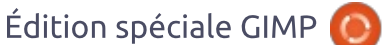

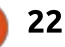

## TUTORIEL

## I1@7B >/@ &=<<73 (C193@ !\$ / B753 23 6/@71=B \$/@B73 ()(#&

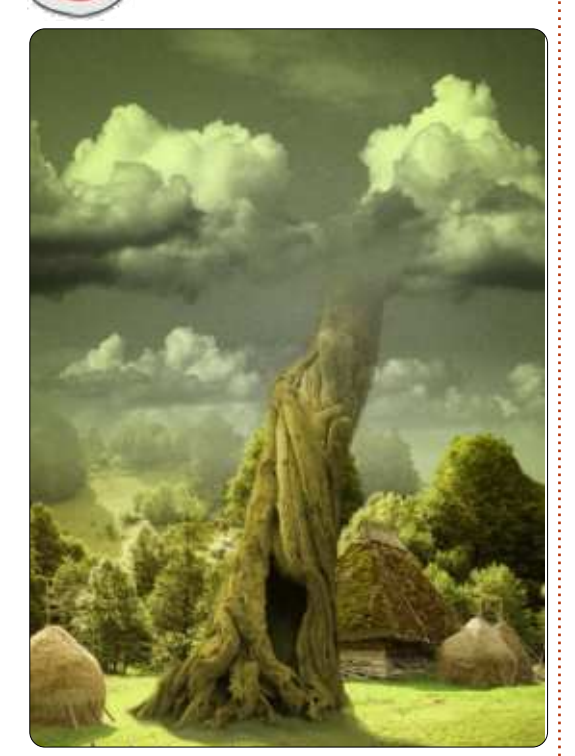

Pour le premier numéro de cette nouvelle série sur GIMP, je vais tester et vous montrer des techniques intermédiaires. En d'autres termes, des choses que les gens peuvent penser ne pouvoir faire qu'avec Photoshop. Si vous souhaitez en savoir plus sur les bases de GIMP, je vous renvoie aux numéros 12 à 19 du magazine Full Circle. J'ai utilisé une ancienne ver-sion de GIMP pour ces numéros, mais l'apparence de GIMP n'a que peu changé au fil des années. Pour les idées, j'utilise des tuto-riels -

disponibles gratuitement sur le web tout point, j'en applique les prin-cipes » pour cela]. La résolution en X et en sous-jacents aux travaux avec GIMP. Y est de 300 par défaut. Toutefois, ce Pour que tout soit clair, je dois également préciser que j'utilise GIMP 2.6. Au moment où je rédige cet ardispo-nible, mais n'étant pleinement com-patible avec la famille des \*buntu, son installation peut engendrer quelques conflits.

Ce que nous allons faire est mon-tré à gauche.

### Sources :

Ciel :

http://www.2textured.com/index.ph [p/Environment/Skies/skies\\_0347](http://www.2textured.com/index.php/Environment/Skies/skies_0347)

Vidéo YouTube montrant la création de la partie http://www.youtube.com/watch?v=N [YFTdbzjubg](http://www.youtube.com/watch?v=NYFTdbzjubg)

### Le dégradé du ciel

La première chose que nous devons faire est de créer une nouvelle image (Fichier > Nouveau), de lui appliquer la taille A4 et l'orientation portrait,

de Photoshop et, sans les copier en Y [Ndt : cliquez sur « options avancées ticle (avril 2012), la version 2.7 est $\vdots$  résolution, ce qui peut ralentir la plus avec une résolution de 80 en X et en réglage correspond à une impression professionnelle et requiert comme sources des images de haute pas<sup>i</sup> robuste des machines : nous prendrons donc 80, ce qui semble plus que suffisant pour ce tutoriel.

### Sélectionnez l'outil « de dégradé » (cf.

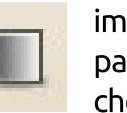

image à gauche) et, dans le paramétrage « Forme : », choisissez « Radial » dans la

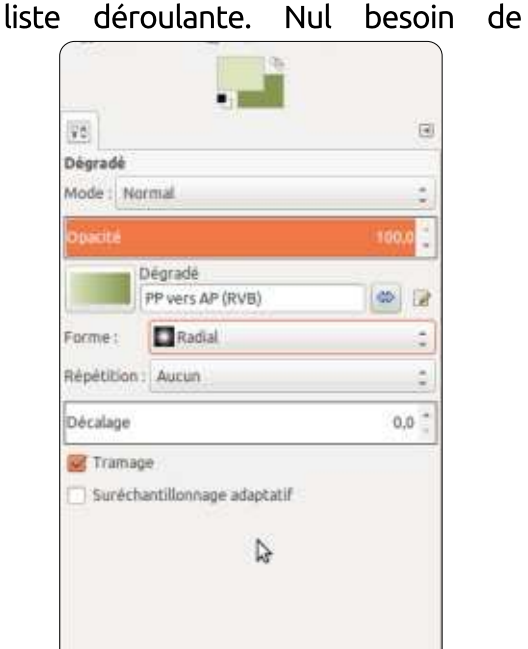

changer autre chose pour le moment. Pour la couleur de premier plan, choisissez un vert-jaune très pâle (RVB = 220, 229, 189). Pour l'arrière-plan, choisissez un vert-jaune un peu fané  $(RVB = 133, 151, 81)$ .

Ensuite, cliquez (et maintenez) le bouton gauche de la souris vers le centre de l'image vide et allez vers le milieu du haut de l'image. Lâchez alors le bouton de la souris, et vous

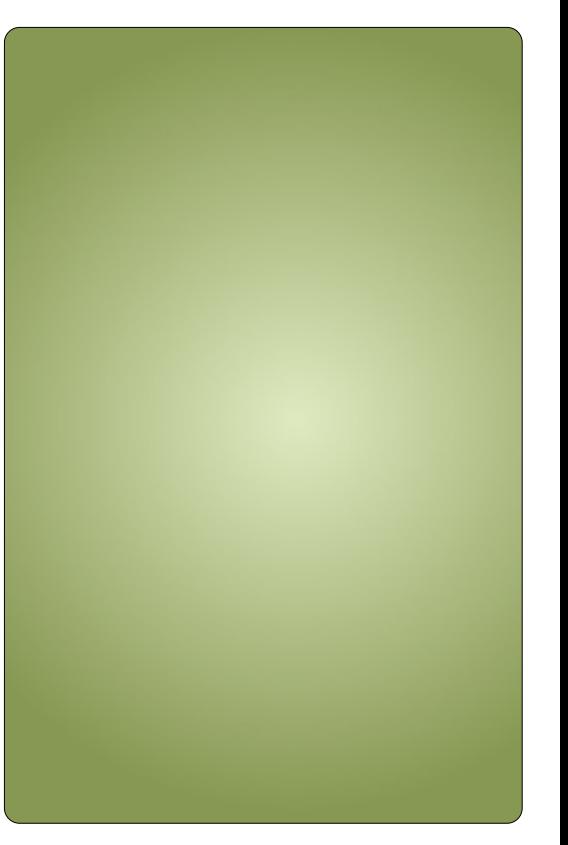

### **GIMP - LA TIGE DE HARICOT - P. 1**

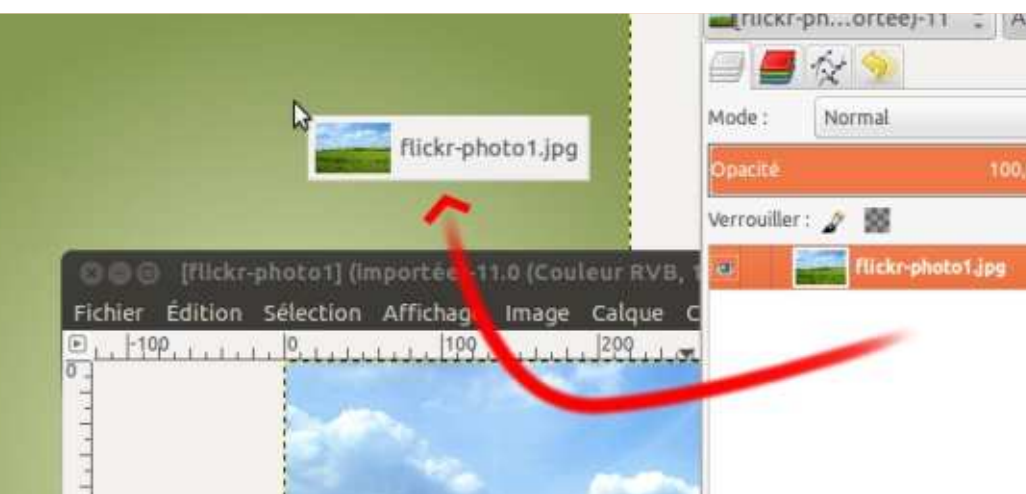

avez un dégradé radial couvrant la totalité de l'image.

### Non, pas les calques!

sissez l'image du ciel. Pour insérer rapidement le ciel dans votre image, allez dans la boîte de dialogue « Calques » de l'image du ciel (comme montré cidessus) et faites un glisser-déposer du calque « Arrière-plan » vers votre image principale.

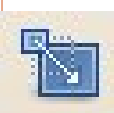

Le ciel étant maintenant! dans votre image, vous pouvez fermer le fichier « ciel ».

**[Ndt :** Vous pouvez également utiliser<sup>1</sup> la commande Fichier > Ouvrir en tant que calques... pour réaliser cette étape, sans ouvrir un second fichier.]

Cliquez sur Fichier > Ouvrir, et choi-le ciel. Dans la fenêtre « Mise à L'image du ciel a une résolution assez élevée, plus grande que ce que nous voulons, nous devons donc la retailler. Cliquez sur l'outil de « Mise à l'échelle » (cf. à gauche) et cliquez sur l'échelle » qui apparaît, faites attention que la petite chaîne reliant la largeur à la hauteur soit bien fermée. Si cette petite icône représente une chaîne ouverte (brisée), le calque « ciel » sera redimensionné de manière disproportionnée et sera écrasé. Ajustez la largeur du calque « ciel » à environ 300 pixels [Ndt : la hauteur est modifiée automatiquement en 225 pixels environ] et cliquez sur « Échelle ». Cela nous donne une certaine marge de manœuvre.

> Cliquez sur l'outil de « déplacement » (cf. à gauche). Maintenant, cliquez à gau-

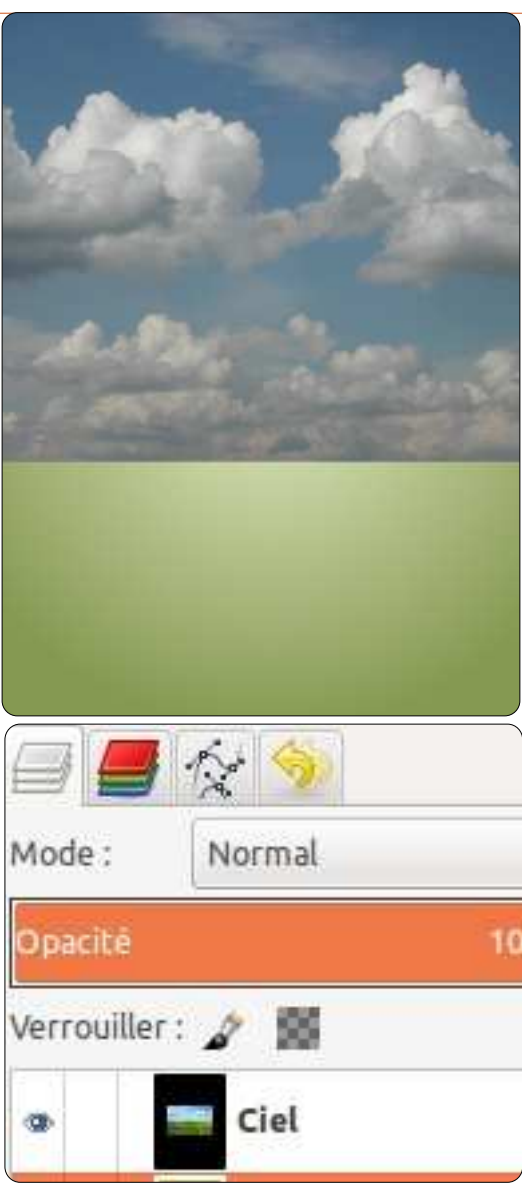

che et faites glisser le calque du ciel jusqu'à trouver la bonne position.

Astuce : le dégradé est un calque, le ciel en est un autre. Si vous ajoutez plusieurs calques, cela peut devenir

un peu confus. Pour vous simplifier la vie, double-cliquez sur le nom du calque (dans la boîte de dialogue « Calques ») et renommez-le.

Maintenant, un peu de magie avec les calques. Le calque « ciel » étant sélectionné, cliquez sur la liste déroulante « Mode » au-dessus des calques et choisissez « Valeur ».

### Courbe des couleurs

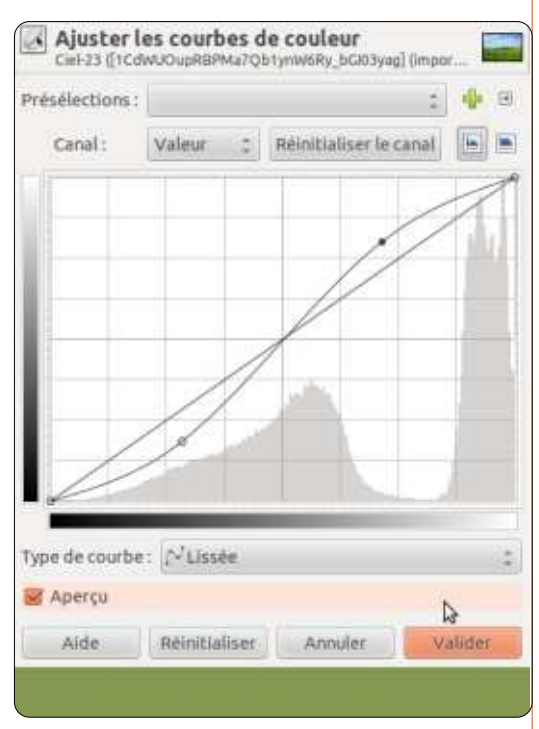

Vous avez maintenant un ciel vert, mais il n'est pas encore assez « dramatique », n'est-ce pas ? Sélectionnez le calque « ciel » et cliquez sur Couleurs > Courbes… dans le menu. Nous

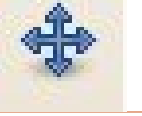

Édition spéciale GIMP 

### GIMP - LA TIGE DE HARICOT - P. 1

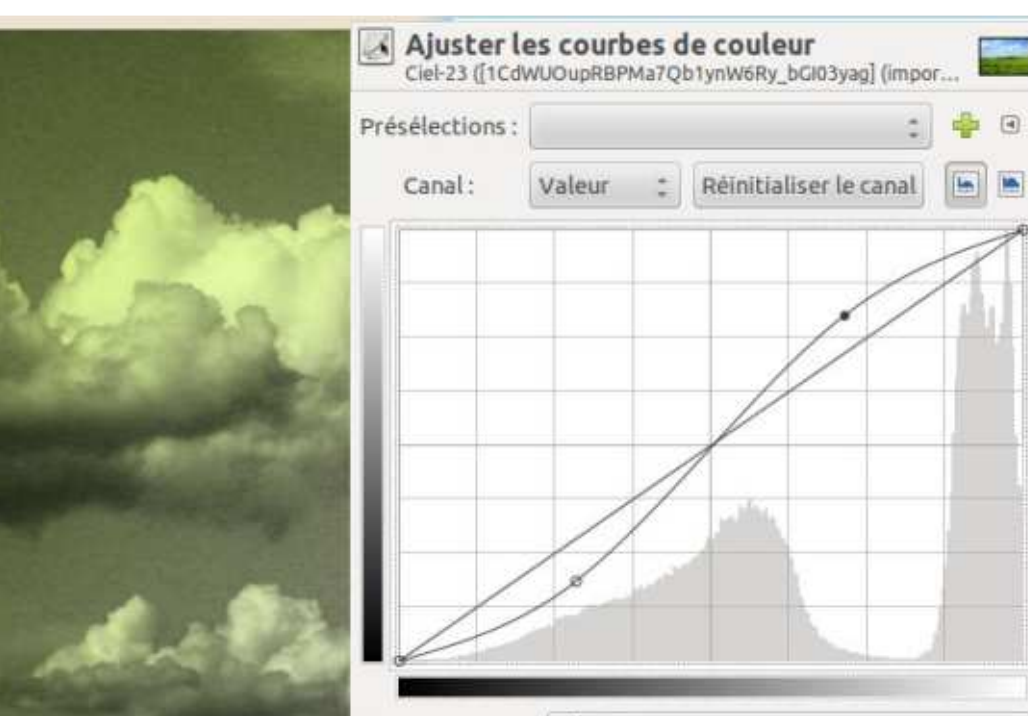

allons créer ce que nous appelons une courbe en S. La courbe en S est partie de ce tutoriel. une bonne méthode pour corriger les couleurs de vos photos également. Depuis le coin supérieur droit, cliquez. sur la courbe -2 cases / -2 cases et déplacez-la d'une case vers le haut. Depuis le coin inférieur gauche, cliquez sur le point 2 cases / 2 cases et dé-placez-le de 1 case vers la droite et une case vers le bas. Vous devriez avoir une courbe en S (cf. au-dessus) avec laquelle vous pouvez jouer afin d'obtenir un ciel dramatique sympa avec des noirs profonds et des lumières pas trop vives.

Avec ce ciel s'achève la première

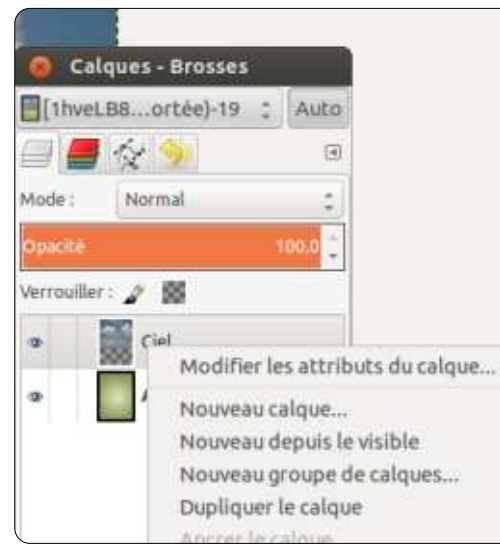

#### Les masques de calques

Cliquez droit sur le calque du ciel et, depuis le menu, choisissez « Ajouter un masque de calque… » (cf. en dessous). Dans la nouvelle fenêtre, choisissez « Blanc (opacité complète) »

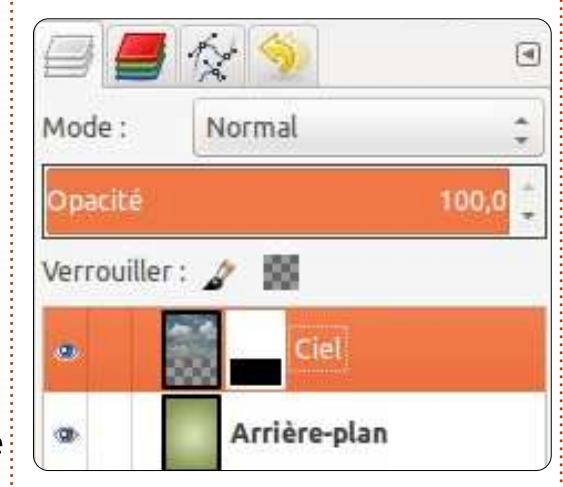

et cliquez sur « Ajouter ». Une boîte est apparue à côté de la vignette du ciel dans la liste des calques.

Cette boîte est une vignette du masque de calque. L'idée est que si vous sélectionnez cette vignette de calque et que vous dessinez en noir, vous effacerez des portions de l'image du ciel. Si vous dessinez avec du blanc sur la partie effacée, le ciel réapparaîtra. Cela signifie que vous pouvez montrer/cacher des portions de ciel en utilisant le masque - sans détruire l'image originale du ciel. Nous utiliserons donc le masque pour fondre le ciel avec l'arrière-plan.

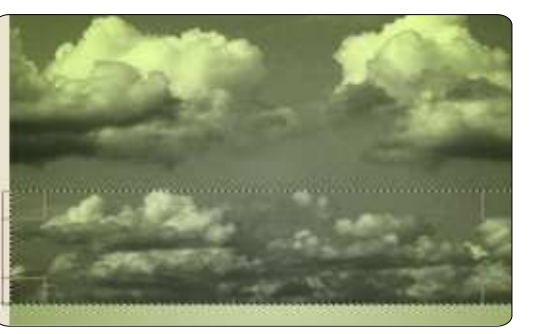

Assurez-vous que la vignette du masque soit sélectionnée (elle devrait être entourée d'une bordure blanche) et cliquez sur l'outil de « sélection rec-

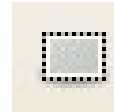

tangulaire » (cf. à gauche). Cliquez gauche et dessinez un carré sur le tiers inférieur du ciel.

Maintenant, cliquez sur l'outil de « dégradé », que nous avons utilisé au début de ce tutoriel, et assurez-vous

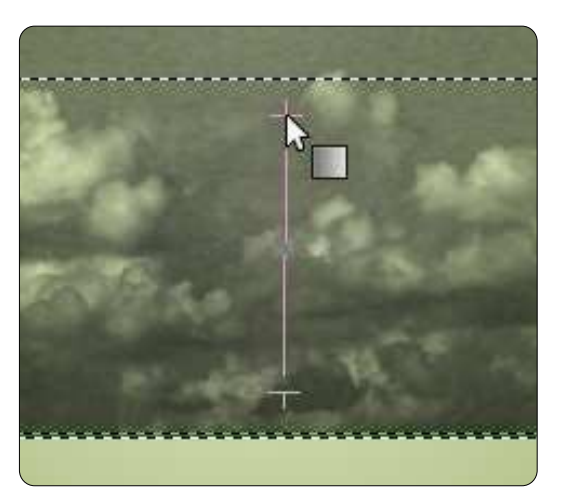

Édition spéciale GIMP 

### **GIMP - LA TIGE DE HARICOT - P. 1**

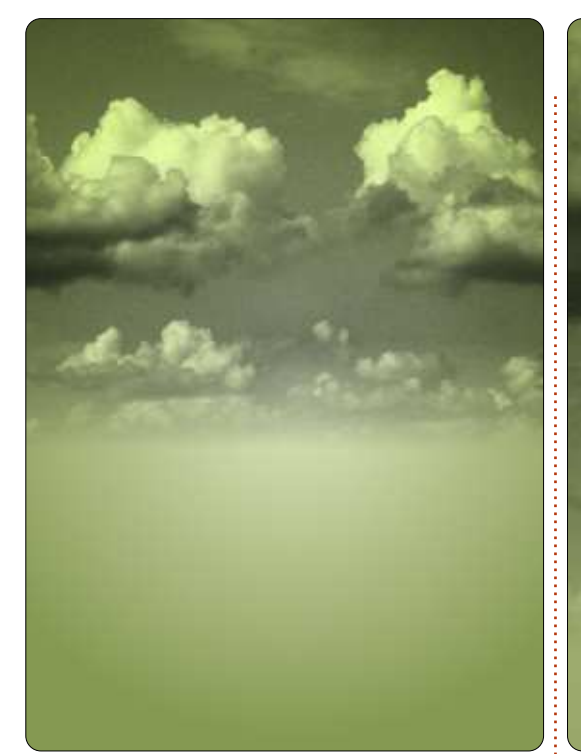

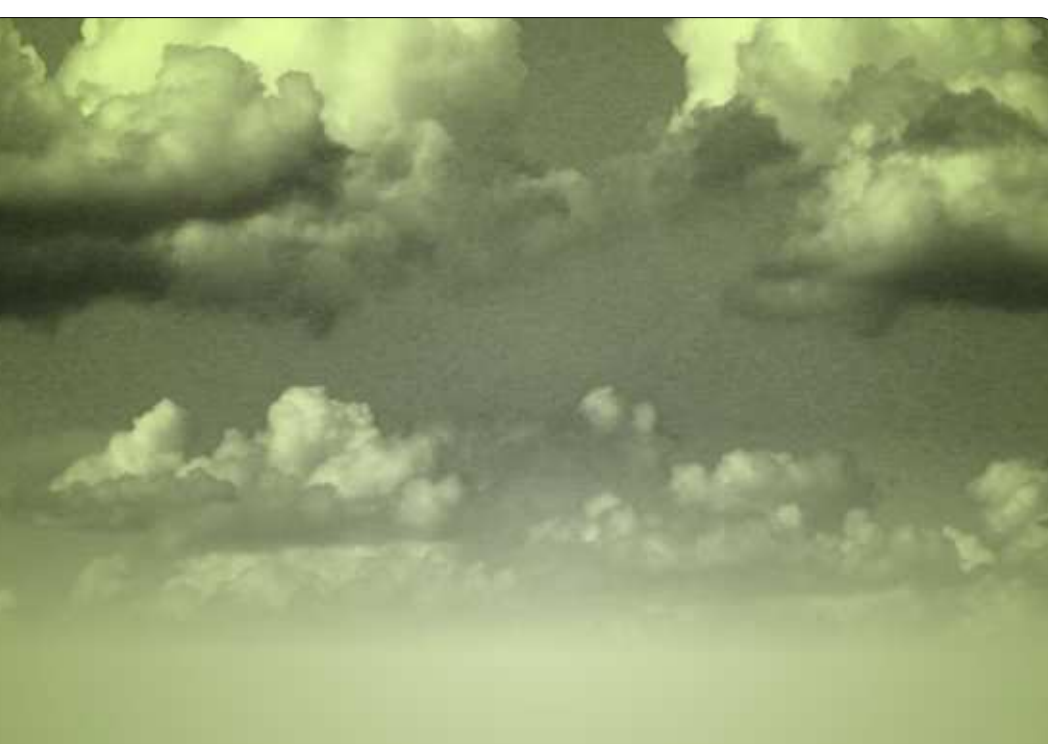

que la « Forme » soit « Linéaire » cette fois-ci. Nous avons besoin d'une couleur de premier plan noire et d'une couleur d'arrière-plan blanche. Avec ces paramètres, cliquez et glissez depuis un peu plus haut que le milieu du bas de la sélection, jusqu'à un peu plus bas du milieu du haut de la sélection. et relâchez le bouton de la souris.

Votre ciel va se fondre maintenant dans l'arrière-plan comme par magie. Et, comme c'est un masque, le ciel original ne sera pas modifié. Vous pouvez faire un clic droit sur le masque de : ce calque et le supprimer, le ciel reviendra à son état original.

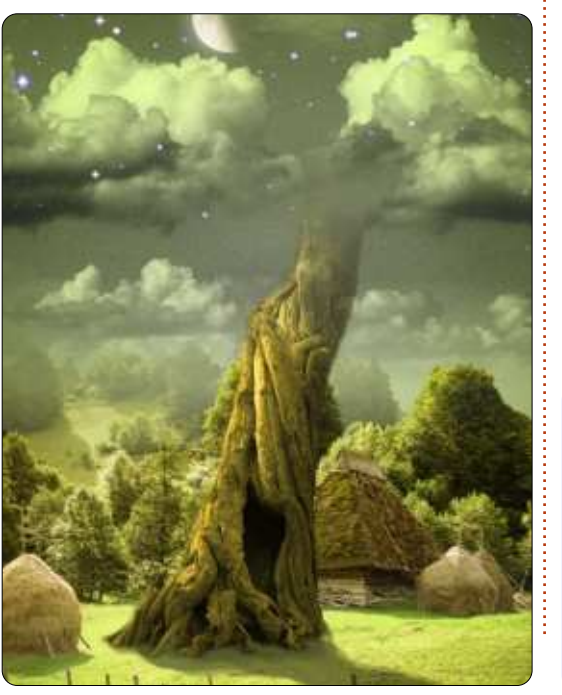

Le mois prochain, nous ajouterons un peu de paysage en dessous du ciel et peut-être, je dis bien peut-être, nous commencerons la création du haricot. L'école est finie!

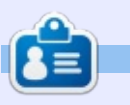

**Ronnie** est le fondateur et (toujours!) le rédacteur en chef du Full Circle. C'est le genre de personne qui fait de l'artisanat de temps en temps : actuellement, il bricole avec Arduino.

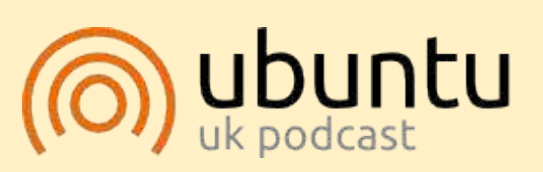

Le Podcast Ubuntu couvre toutes les dernières nouvelles et les problèmes auxquels sont confrontés les utilisateurs de Linux Ubuntu et les fans du logiciel libre en général. La séance s'adresse aussi bien au nouvel utilisateur qu'au plus ancien codeur. Nos discussions portent sur le développement d'Ubuntu, mais ne sont pas trop techniques. Nous avons la chance d'avoir quelques supers invités, qui viennent nous parler directement des derniers développements passionnants sur lesquels ils travaillent, de telle façon que nous pouvons tous comprendre ! Nous parlons aussi de la communauté Ubuntu et de son actualité.

Le podcast est présenté par des membres de la communauté Ubuntu Linux du Royaume-Uni. Il est couvert par le Code de Conduite Ubuntu et est donc adapté à tous.

L'émission est diffusée en direct un mardi soir sur deux (heure anglaise) et est disponible au téléchargement le jour suivant.

podcast.ubuntu-uk.org

# $T$ **UTORIEL**

## GIMP - La tige du haricot magique - Partie 2

O k, nous avons donc notre ciel recoloré et fondu dans l'arrièreplan ; nous voulons maintenant créer un petit village sous ce ciel.

### Sources:

Village : [http://www.sxc.hu/browse.phtml?f=v](http://www.sxc.hu/browse.phtml?f=view&id=1215281) iew&id=1215281

### Arbre :

[http://alfoart.com/flash/beanstalk\\_tu](http://alfoart.com/flash/beanstalk_tutorial/625100_53361668.jpg?http://www.2textured.com/main.php?g2_itemId=281) torial/625100\_53361668.jpg?http://w ww.2textured.com/main.php?g2\_ite mId=281

### YouTube:

[http://www.youtube.com/watch?v=K](http://www.youtube.com/watch?v=KTmehu8x2j4) Tmehu8x2j4

### Le village

Importer la photo du village dans votre scène. Comment ? C'est ici que je sais si vous avez lu la première partie ou non. C'est le même travail : ouvrez l'image du village, puis faitesla glisser dans l'image principale. Toutefois, vous aurez certainement besoin de la redimensionner en 750 px environ de largeur.

Si vous voyez quelque chose comme ceci, ne paniquez pas.

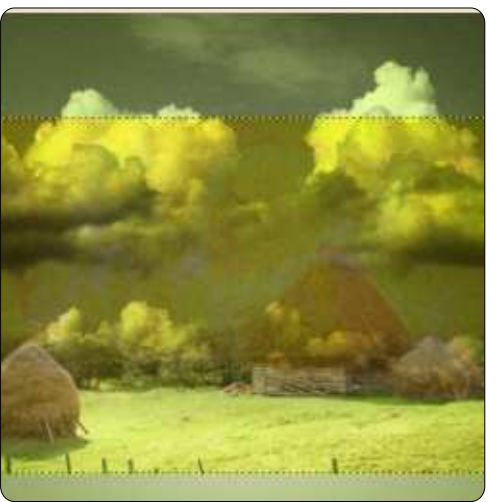

En regardant en bas de la liste des calques, vous voyez que le calque « village » se trouve entre celui du « ciel » et l'arrière-plan de l'image. Or, nous avons besoin que le calque « village » soit en haut de la pile de calques. Il suffit de faire glisser le calque au-dessus de celui du ciel.

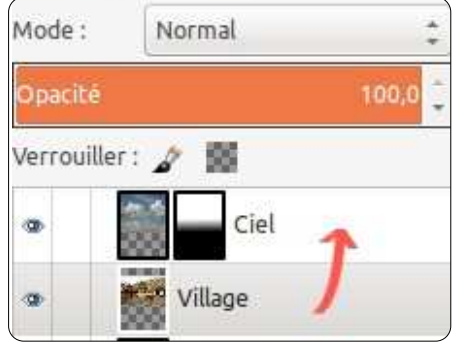

Cliquez sur l'icône « Outil de déplacement » et faites glisser le village en bas de l'image.

Nous allons enlever le surplus d'arbres situés derrière le village afin d'avoir un joli paysage.

### Sélections

Les outils de sélection sont parmi les plus importants de GIMP, car ils vous permettent d'être très précis dans vos sélections. Pour ce premier gros tutoriel, nous continuerons avec une sélection rapide et grossière.

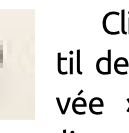

Cliquez sur l'icône « Outil de sélection à main levée » (cf. à gauche) et tracez une ligne autour de quelques arbres. Dessinez en dehors de l'image

et revenez là où vous avez commencé

votre ligne, pour faire une boucle. Appuyez sur la touche « Entrée » de votre clavier afin de com-pléter la sélection.

Vous pouvez bien sûr dessiner dans le sens des aiguilles d'une montre, si vous le préférez.

Appuyez sur la touche « Suppr » de votre clavier et tout ce qui se trouve à l'intérieur de votre sélection est effacé.

Astuce : si vous appuyez sur la touche « Suppr » et que la zone sélectionnée s'affiche en noir, allez dans le menu Edition > Annuler. Faites un clic droit sur les vignettes des calques et choisissez « Ajouter un canal alpha ». Maintenant, vous pouvez appuyer sur « Suppr » pour effacer votre sélection.

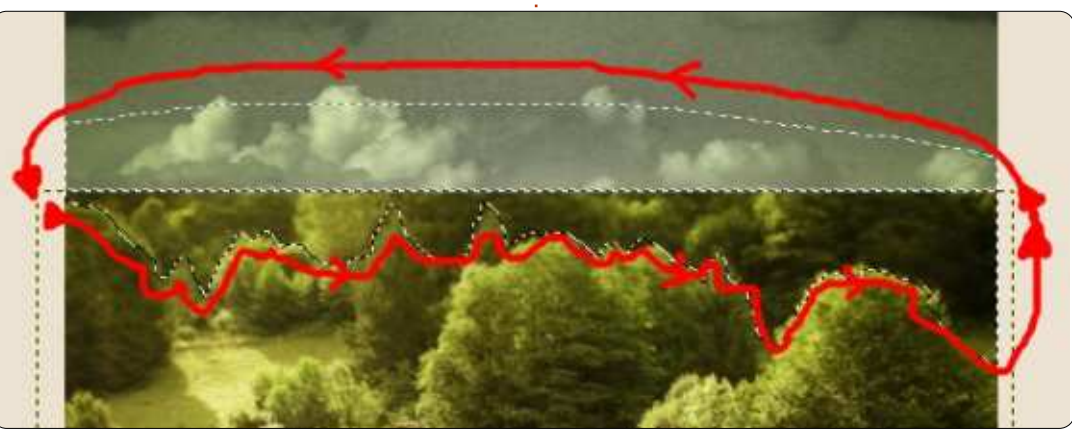

### **TUTORIEL - LA TIGE DU HARICOT MAGIQUE - P. 2**

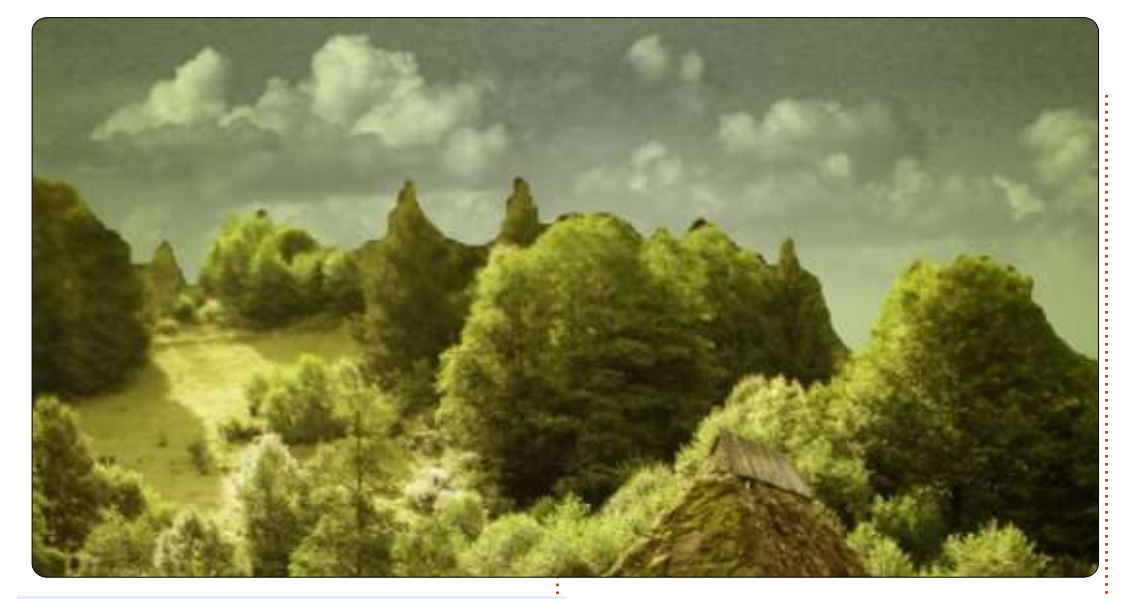

Cette étape supplémentaire d'ajout recourir à un masque de calque. Vous d'un canal alpha n'est pas toujours nécessaire.

Vous pouvez, si vous le souhaitez, parcourir la ligne d'arbres avec la gomme, mais pour l'heure nous allons

vous souvenez comment on ajoute un masque de calque, n'est-ce pas ? Alors, faites un clic droit sur le calque du village et choisissez l'ajout du masque de calque blanc.

Utilisez l'« outil de sélection rectangulaire » pour sélectionner la moitié supérieure du village (cf. en bas à gauche) et, comme dans l'épisode précédent, utilisez un dégradé linéaire blanc et noir pour créer un fondu de la partie haute du village.

Vous rappelez-vous que, dans la première partie, je vous ai dit que les masques de calque étaient non destructifs ? Eh bien, voici une nouvelle occasion de le tester. Nous avons créé: un calque blanc qui est complètement transparent, donc choisissez une

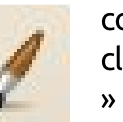

couleur de premier plan et: cliquez sur l'outil « Pinceau » (cf. à gauche).

Astuce : Si vous avez besoin de modifier l'épaisseur du pinceau, vous pouvez utiliser les touches de crochets (c'est-à-dire [ et ]).

L'idée ici (cf. en bas à droite) est de peindre en blanc (dans le masque de calque !) quelques-uns des arbres de premier plan afin de les retirer de l'effet de brouillard situé en arrièreplan de l'image.

Ok, insérons à présent notre arbre géant et finissons cette seconde partie.

Je vais vous montrer une nouvelle manière rapide d'insérer une image. Cliquez sur le lien de l'image de l'arbre dans les sources. Dans votre navigateur, faites un clic droit sur l'image et copiez-la dans le pressepapier. Retournez dans la fenêtre

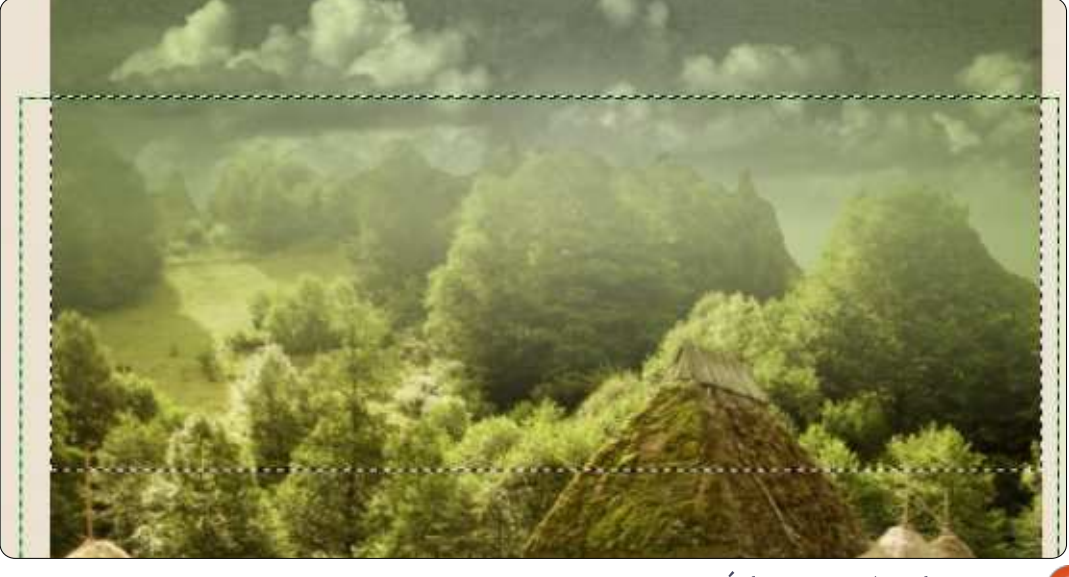

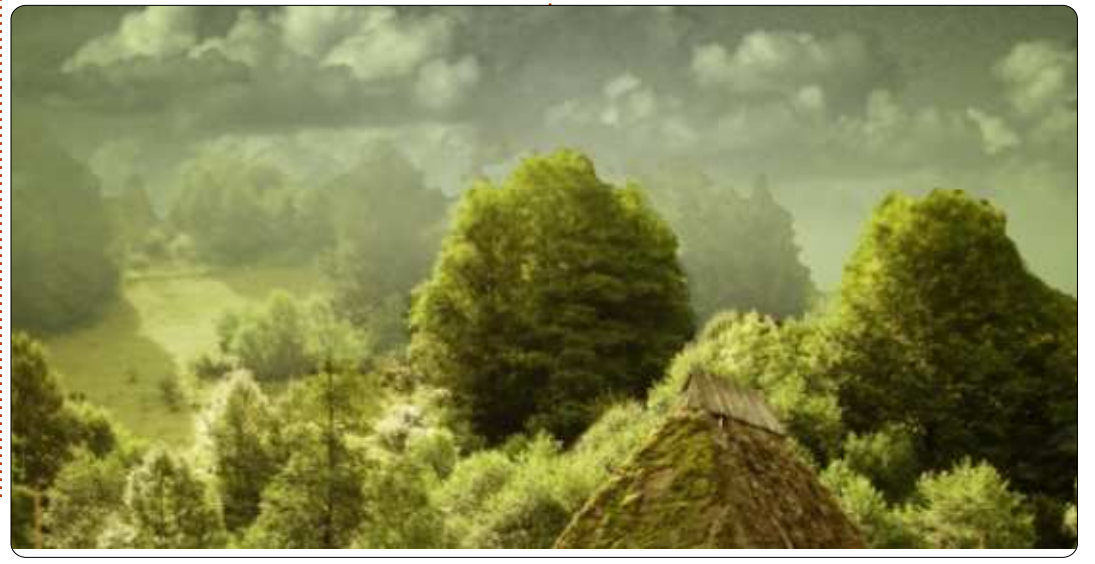

### TUTORIEL - LA TIGE DU HARICOT MAGIQUE - P. 2

principale de GIMP et, dans le menu, choisissez Edition > Coller comme > Nouveau calque. Voilà!

Redimensionnez ce calque avec une largeur d'environ 600 pixels et déplacez-le de telle sorte que les racines de l'arbre soient dans la moitié basse de la partie en herbe du village.

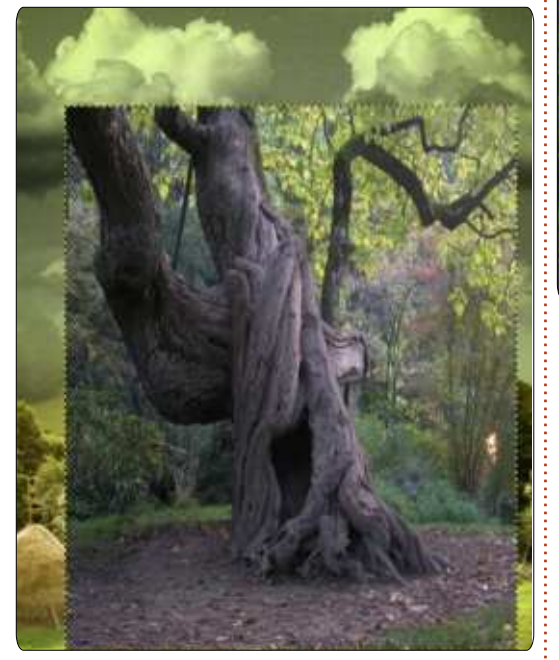

En cliquant sur « Redimensionner ». puis sur l'arbre, on délie la largeur et la hauteur afin de déformer l'arbre verticalement sur 650 pixels de haut.

Comme nous avons fait avec le village, il est temps d'effacer l'excédent d'arrière-plan, nous ne voulons garder que l'arbre. Utilisez l'« outil de j sélection à main levée » et au travail!

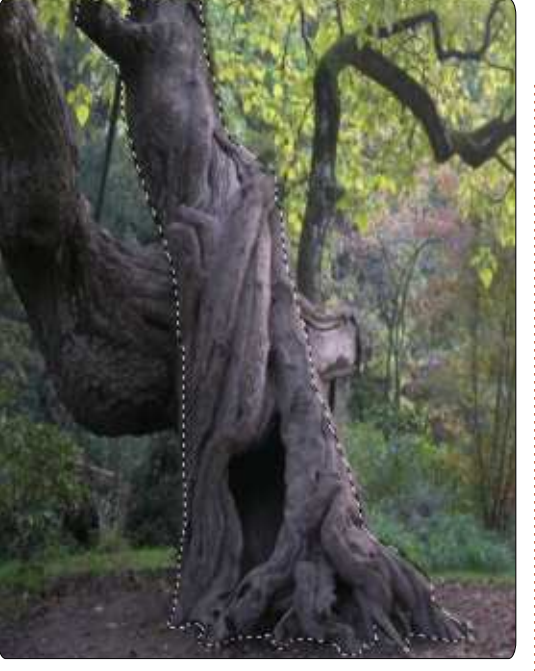

Cette fois-ci, nous voulons conserver ce qui est à l'intérieur de la sélection, donc, dans le menu « Sélection ». cliquez sur « Inverser », puis appuvez sur « Suppr ». Un arbre. Mais je pense qu'il serait mieux qu'il grandisse vers la droite, donc dans le menu « Calque », cliquez sur « Transformer », puis « Miroir horizontal ». Je pense également qu'il serait bien mieux avec une teinte de vert comme le reste de l'image, donc cliquez dans le menu « Couleurs », puis « Colorier » et déplacez le curseur « Teinte » jusqu'à obtenir la teinte verte voulue pour l'arbre. Enfin, appliquez un masque de calque sur le calque de l'arbre et sélectionnez le tiers supérieur de l'arbre, puis utilisez l'« outil

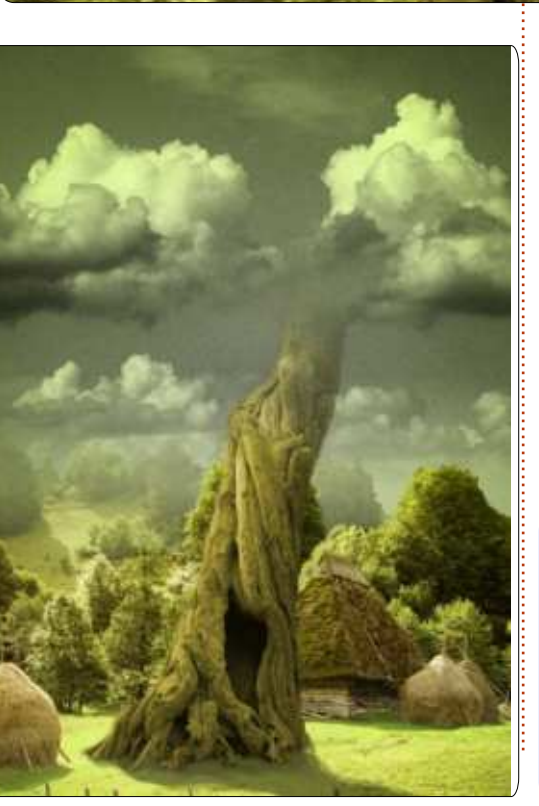

de barbouillage » afin de réaliser un fondu de l'arbre dans les nuages.

En dernier lieu, voici vos devoirs pour cette leçon : utilisez l'« outil d'éclaircissement et d'assombrissement » sur le calque « village » afin de créer une ombre de l'arbre sur l'herbe.

Dans la dernière partie de l'image de la tige du haricot magique, nous y ajouterons un peu d'éclat et de vitalité.

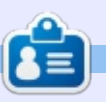

**Ronnie** est le fondateur et le rédacteur en chef du Full Circle, un membre officiel d'Ubuntu et, à ses moments perdus, un artiste que vous pouvez admirer ici : http://ronnietucker.co.uk

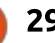

## **GIMP - La tige de haricot - Partie 3**

mais je tiens à ajouter quelques trucs : fondra bien dans l'image. par-ci par-là pour lui donner un peu d'élégance.

TUTORIEL

**Écrit par Ronnie Tucker** 

### Sources:

Lune: http://www.sxc.hu/photo/1126941

 $Étoiles:$ http://www.sxc.hu/photo/1005288

Vidéo YouTube: http://www.youtube.com/watch?v=H ZcoOx94ox8

### Clair de lune

Copier/coller l'image de la Lune sur la scène du haricot. Je garde le calque de la Lune à environ 150 de large et je l'ai retourné horizontalement.

Cette fois-ci, dans le menu déroulant au-dessus de la liste des calques,

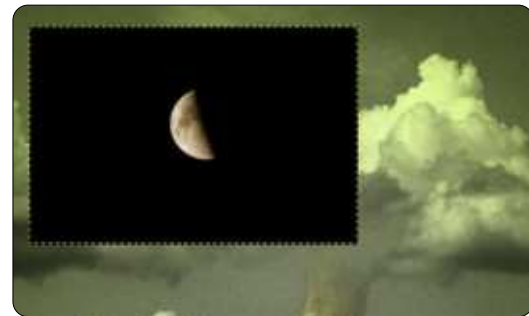

ous en avons presque fini avec : choisissez « Screen » (Écran) ; le noir :  $\blacktriangledown$  l'image du haricot magique, $\frac{1}{2}$  du calque va disparaître et la lune se $\frac{1}{2}$ 

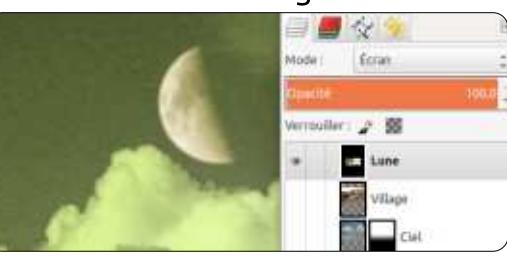

Même și une brillance autour d'elle ne ferait pas de mal. Nous allons tricher avec la brillance en utilisant un filtre. Cliquez sur Filtres > Artistiques > Lueur douce. Déplacez les curseurs jusqu'à ce que vous obteniez quelque chose de joli. J'ai utilisé une luminosité et un rayon de lueur élevés.

L'avantage de faire tout ceci d'une : manière non-destructive est que vous pouvez changer n'importe quoi à n'importe quel moment sans avoir à refaire complètement des morceaux de l'image. Maintenant, je vais utiliser une courbe en S sur l'arbre, car je pense qu'il a besoin d'avoir des zones de lumière plus vives et que l'ombre devrait être beaucoup plus sombre.

Enfin, je vais ajouter quelques! étoiles dans le ciel ; il est donc temps

de rapporter l'image des étoiles : placez le calque sous le calque de la

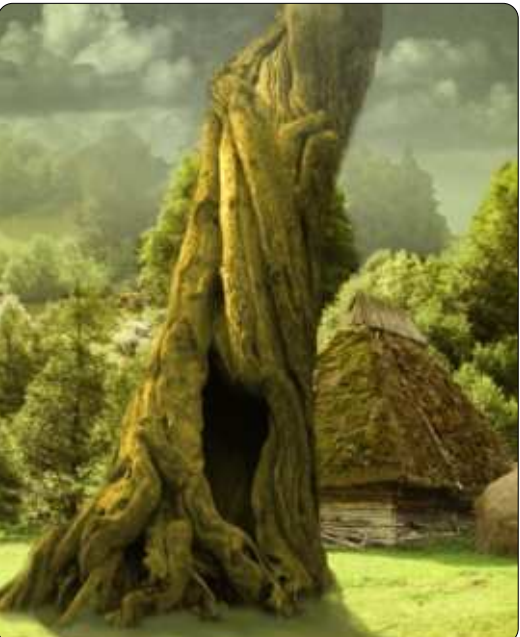

lune et retaillez-le à environ 300 pixels de largeur. Cette fois-ci, cependant, rendre le mode de calque à « Lighten Only » (Éclaircir seulement) dans le menu déroulant. La toute dernière chose à faire est de donner aux étoiles un masque de calque qui va les affadir à mi-chemin vers le bas de l'image.

Le mois prochain, nous aurons un tutoriel écrit par Thomas Standiford : comment donner une apparence rétro à votre photo.

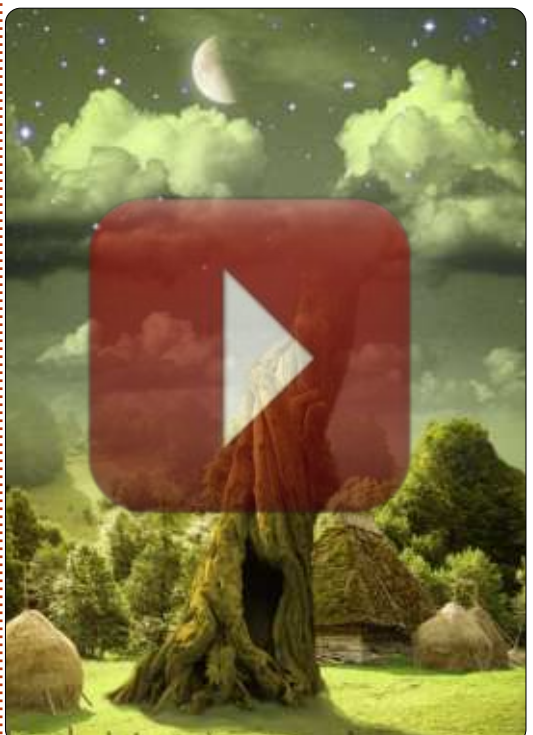

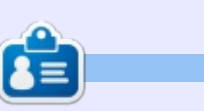

**Ronnie** est le fondateur et le rédacteur en chef du Full Circle, un membre officiel d'Ubuntu et. à ses moments perdus, un artiste que vous pouvez admirer ici : http://ronnietucker.co.uk

## TUTORIEL

Écrit par Thomas Standiford

## GIMP - Photo rétro

ans ce tutoriel GIMP, nous allons faire quelques réglages des courbes de base pour donner un style! rétro sympa à cette photo.

Nous commencerons avec l'image en haut à droite, et terminerons avec l'image en bas à droite.

### Obtenir les couleurs rétro

L'effet obtenu pour cette photo résulte principalement de l'ajustement des courbes de chaque canal (les canaux rouge, vert, bleu et alpha) comme ceci:

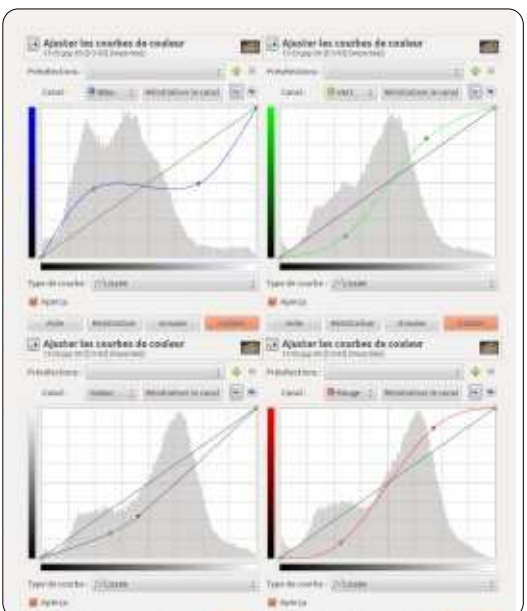

Remarque : pour changer le canal à modifier, sélectionnez-le à partir de la liste déroulante. Vous pouvez passer d'un canal à l'autre. Toutes ces réglages de courbes devraient être faits en une SEULE commande, non pas une série de quatre commandes.

Après ces réglages, votre photo devrait être plutôt sympa, mais nous devons diminuer un peu le contraste.

Ensuite, faites un autre réglage des courbes comme ceci :

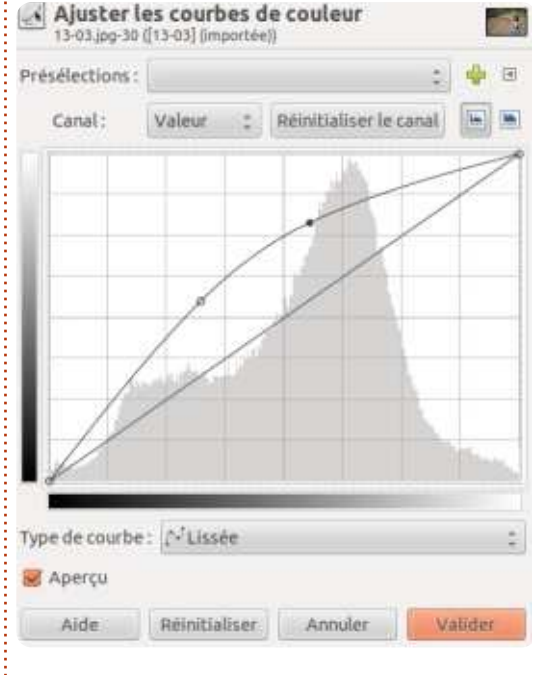

Pas mal, si seulement les bulles ne disparaissaient pas lors du traitement. Édition spéciale GIMP

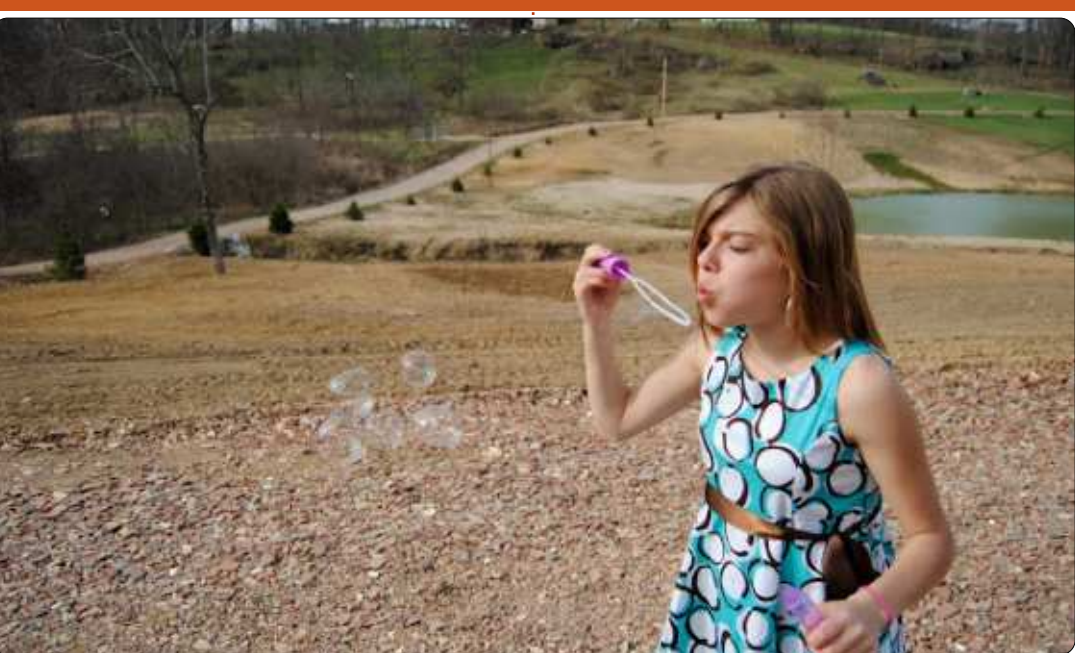

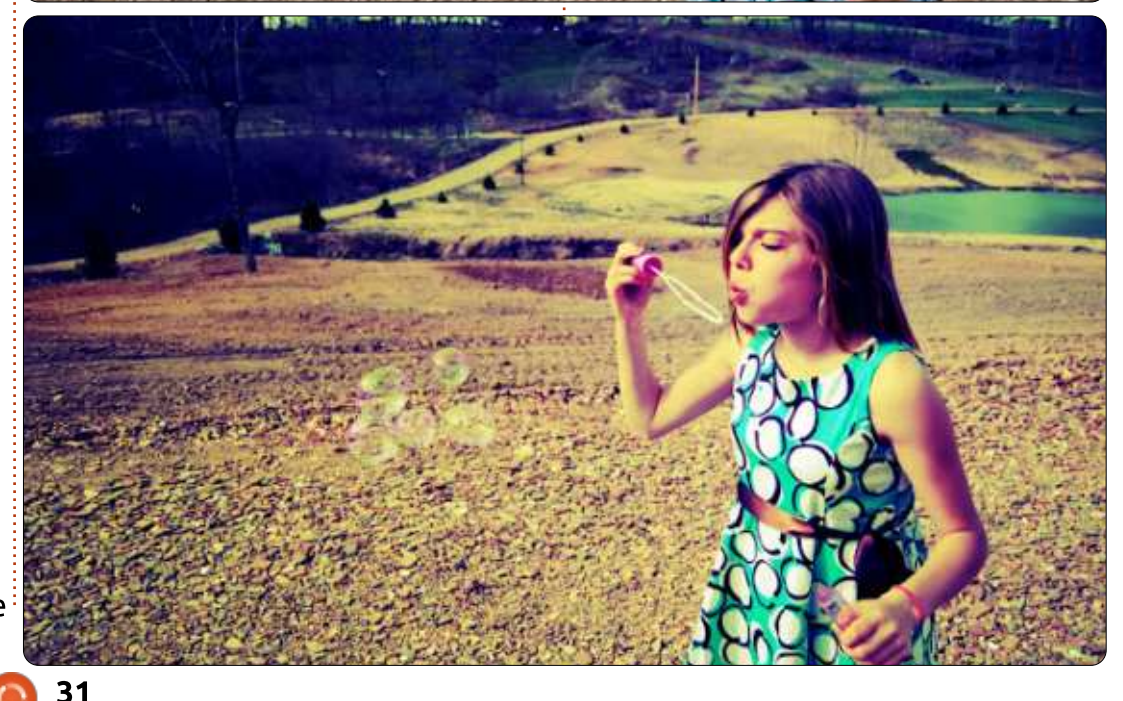

### **TUTORIEL - GIMP - PHOTO RÉTRO**

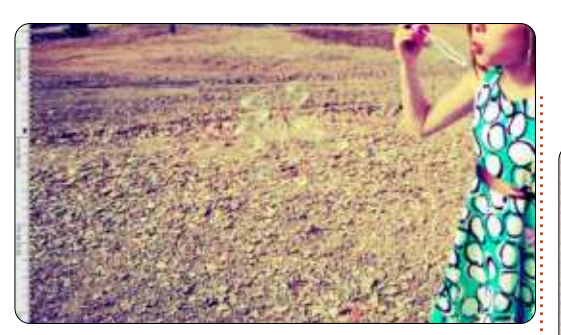

### **Améliorer les bulles**

Les bulles semblent avoir disparu de cette photo. Nous allons utiliser une combinaison de sélections et des pinceaux doux pour les faire ressortir.

Créez un nouveau calque et appelez-le « bulles ».

Vous sélectionnerez ensuite les bulles. En utilisant l'outil chemin, tracez autour du bord extérieur de chaque bulle.

Une fois toutes les bulles entourées, cliquez droit sur le chemin dans! le menu chemin (qui se trouve dans la même fenêtre que les calques) et cliquez sur « chemin vers sélection. »

Définissez votre avant-plan et votre arrière-plan en citron vert et rose vif.

En utilisant un pinceau doux suffisamment large, ajoutez soigneusement du rose et du vert à quelques

endroits dans chaque bulle, comme ceci:

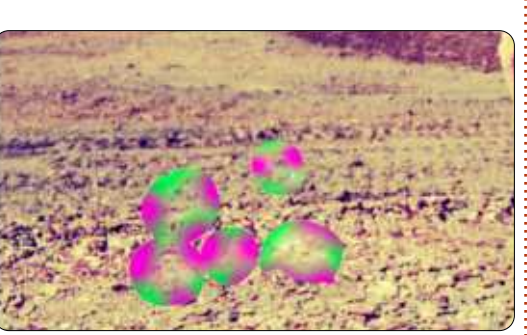

Après avoir ajouté de la couleure Touches finales aux zones appropriées des bulles, changeons quelques styles du calque et réglons l'opacité pour donner un aspect réaliste aux bulles.

Mettez le calque en mode superposer.

Dupliquez le calque. Nommez la copie du calque « bullesrenforcees ».

Mettez le calque copié en mode addition.

Réglez l'opacité des deux calques « bulles » et « bullesrenforcees » jusqu'à obtenir quelque chose qui vous! convienne. Mes paramètres d'opacité: sont respectivement de 23 et 40 et ils! ressemblent à ceci (ci-dessus, haut de la troisième colonne).

Maintenant que nos bulles sont un peu plus visibles, adaptons la photo

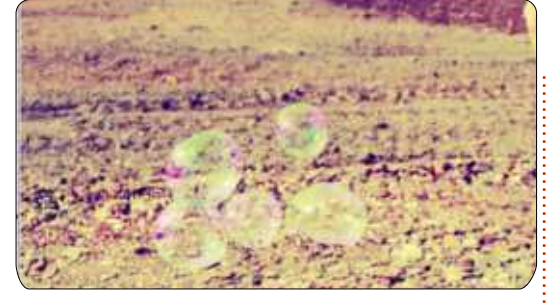

pour la rendre un peu plus spectaculaire.

Créez un nouveau calque et nommez-le « adaptations », mettez le mode de calque à superposer et remplissezle avec du noir.

Aioutez un masque de calque au calque « adaptations ».

En utilisant l'outil des dégradés. mettez le mode de dégradé en radial et utilisez un dégradé qui va du noir au blanc. Créez un dégradé qui part du centre de la photo vers l'extérieur. Réglez l'opacité du calque pour obtenir quelque chose qui vous plaise. Voici ce que j'ai finalement obtenu (cidessous).

Le mois prochain, nous commencerons une nouvelle série sur l'édition de vidéos avec Kdenlive.

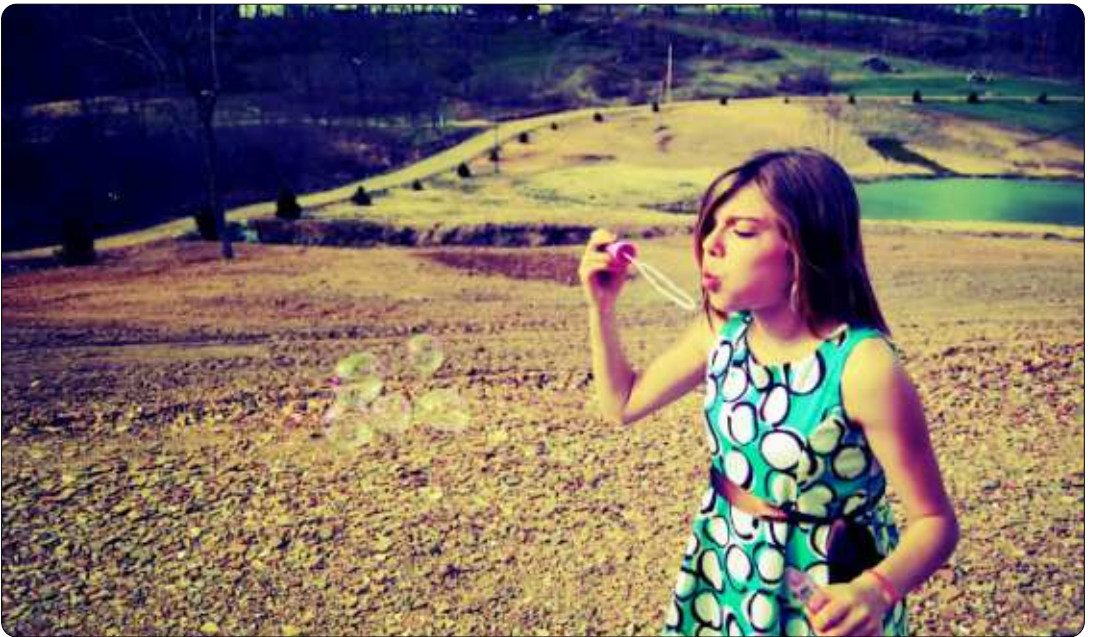

 $32$ 

## G'MIC InPaint

Nicholas a travaillé tant qu'il a dû être hospitalisé ce mois-ci et sera de retour le mois prochain.

TUTORIEL

U ne chose pour laquelle GIMP est bien connu, ce sont ses filtres. Considérez-les comme des greffons de Photoshop. Un filtre de GIMP qui est incroyablement puissant, bien qu'il ne soit pas encore très connu, il me semble, est G'MIC. Acronyme de « GREYC's Magic for Image Computing (Magie de GREYC pour le traitement d'image) », il est livré avec une quantité incroyable de filtres, parmi lesquels les déformations, dégradations, détails, émulsions photographiques, motifs, rendus, réparations et même une section pour les filtres encore en test. Dans ce petit exemple, je vais vous parler de la fonction Inpaint. Cela vous permet de masquer une zone que Inpaint corrigera pour vous.

### **INSTALLATION**

Allez sur : http://gmic.sourcefor[ge.net/gimp.shtml](http://gmic.sourceforge.net/gimp.shtml) et téléchargez le fichier approprié (32/64 bits). Décompactez le fichier téléchargé sur votre

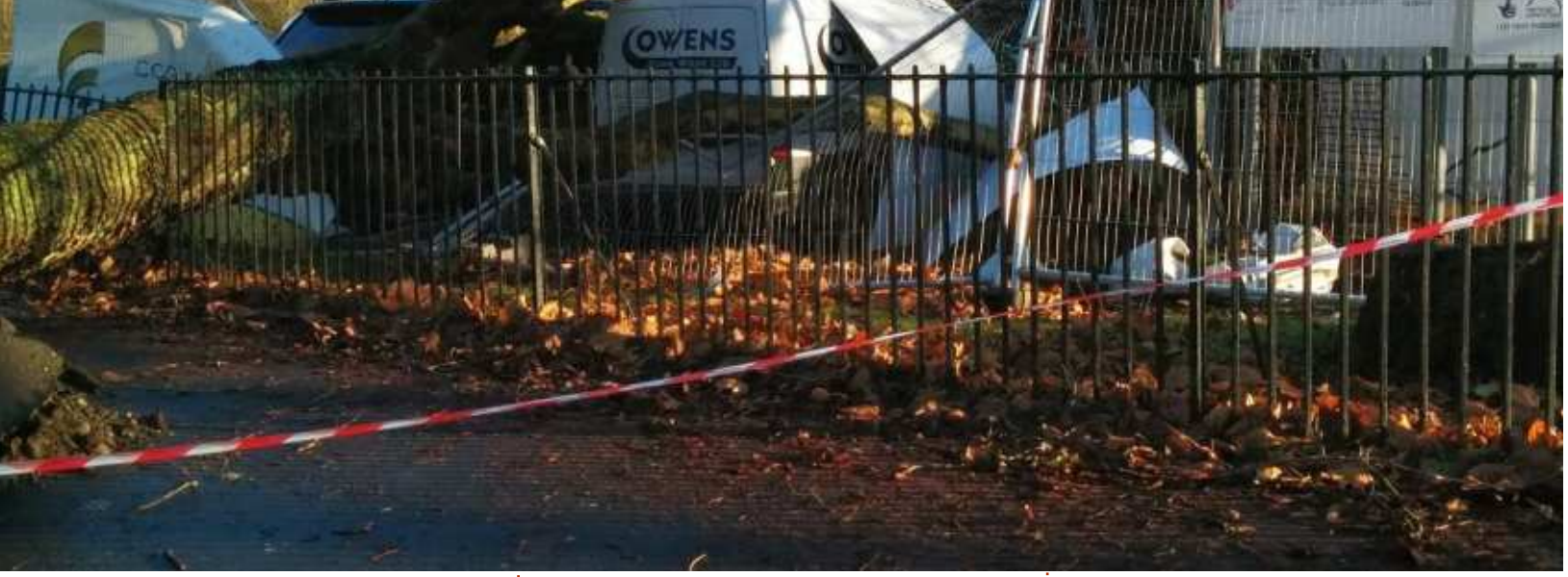

répertoire d'extensions de GIMP (généralement c'est /home/.gimp2.8/plugins ou à peu près, donc vous devrez peut-être afficher les fichiers cachés pour trouver le dossier .gimp2.8). Maintenant, lorsque vous démarrez GIMP et cliquez sur le menu « filtres »,

vous devriez voir G'MIC à la fin de la liste.

### **UTILISATION**

Lorsque vous avez ouvert une photo (dans GIMP), utilisez l'outil crayon (pas

le pinceau) pour recouvrir les parties de la photo que vous souhaitez qu'Inpaint supprime. J'ai commencé avec la photo ci-dessus.

J'ai décidé de tester Inpaint en regardant s'il pouvait enlever la bande

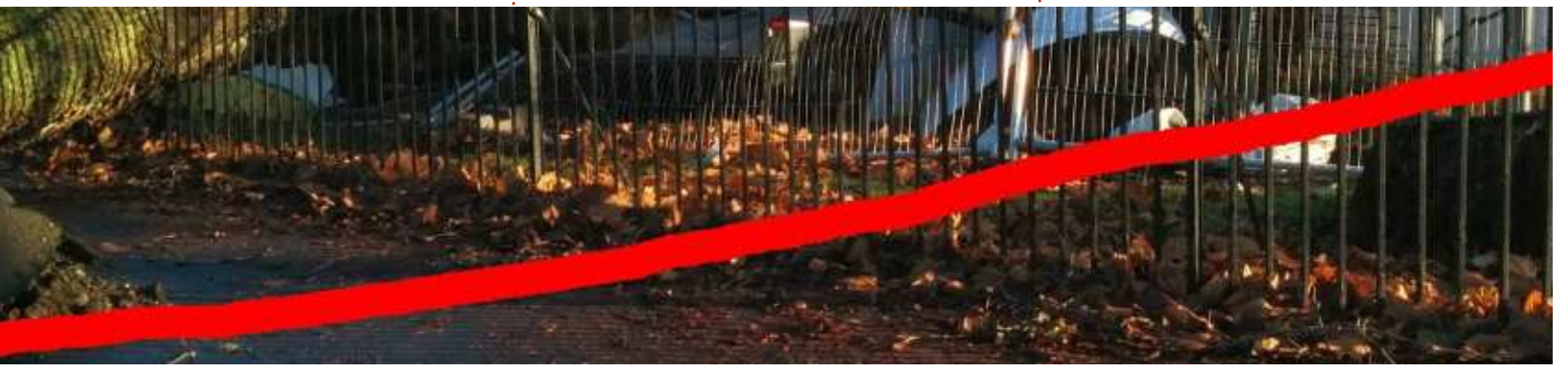

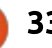

### HOWTO - G'MIC INPAINT

cédente (image du bas).

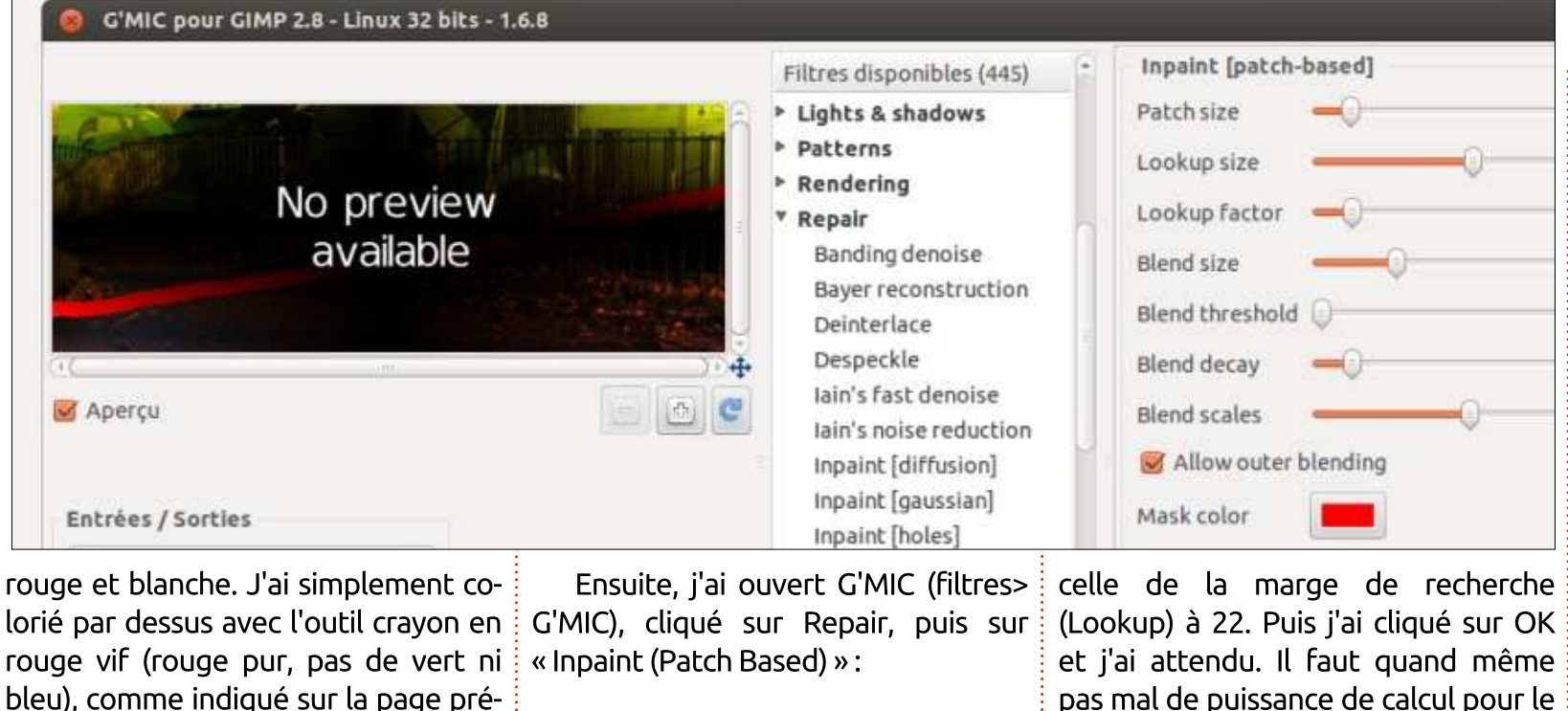

Dans les paramètres par défaut, j'ai augmenté la taille du patch à 15 et  $\vdots$ 

pas mal de puissance de calcul pour le faire, alors c'est le moment de prendre un thé ou un café.

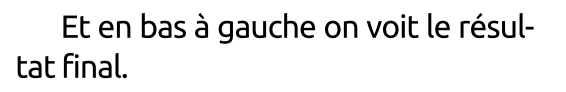

Est-il parfait ? Non. Est-ce plus rapide et plus facile à utiliser que l'outil de clonage ? Certainement !

J'ai choisi cette photo exprès car je pensais que peut-être la grille serait mal corrigée, mais Inpaint a bien fonctionné. Il y a quelques morceaux de la grille où ce n'est pas parfait, mais je vous laisse voir si vous pouvez les repérer.

G'MIC a littéralement des douzaines de filtres géniaux inclus, jouez donc avec !

G'MIC existe maintenant en « standalone » ; voir le site officiel :

<http://gmic.eu/> et sous forme d'application Web : [\(https://gmicol.greyc.fr/\)](https://gmicol.greyc.fr/).

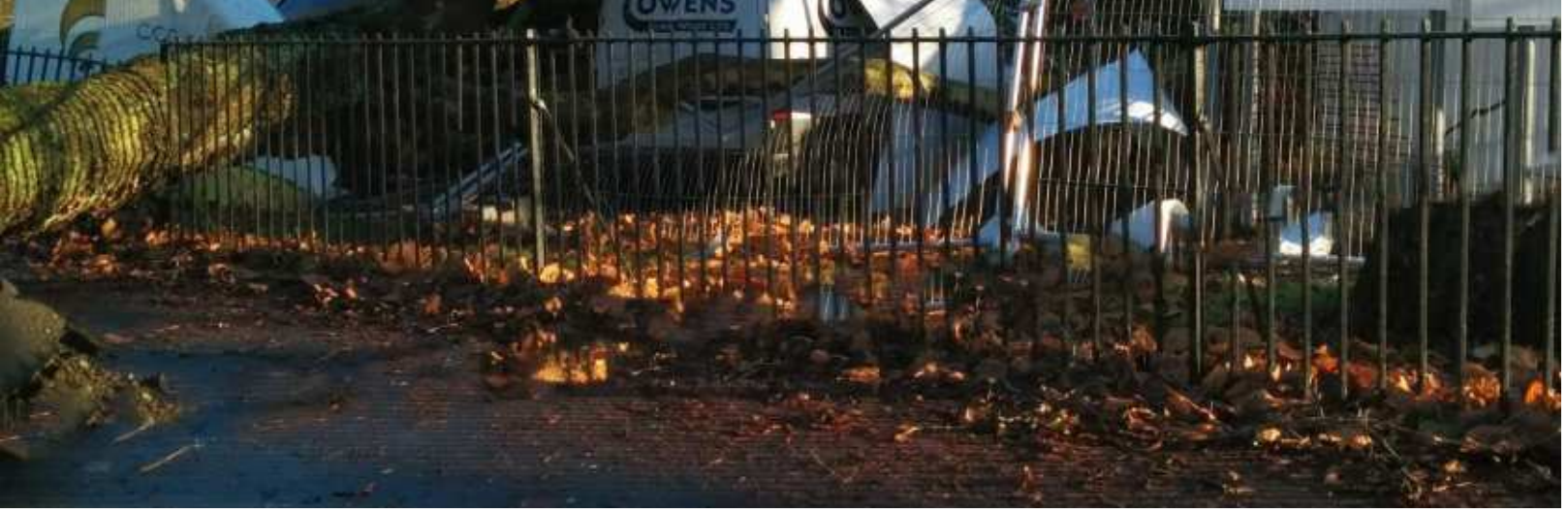

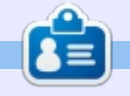

Ronnie est le fondateur et le rédacteur en chef du Full Circle, un membre officiel d'Ubuntu et, à ses moments perdus, un artiste que vous pouvez admirer ici : [http://ronnietucker.co.uk.](http://ronnietucker.co.uk)